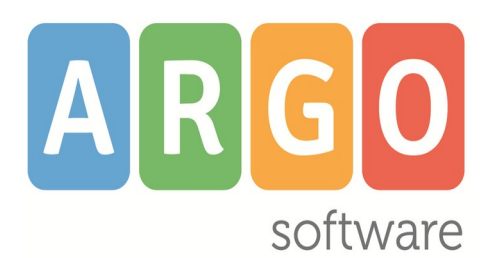

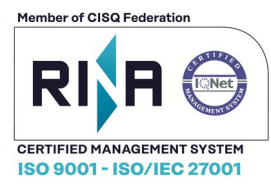

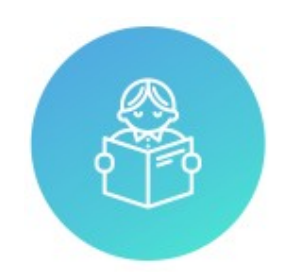

# **Alunni Web**

**Raccolta dei Leggimi di Variazione delle versioni più recen:**

# **Alunni Web 3.40.0**

**versione 01/06/2020**

## Sommario

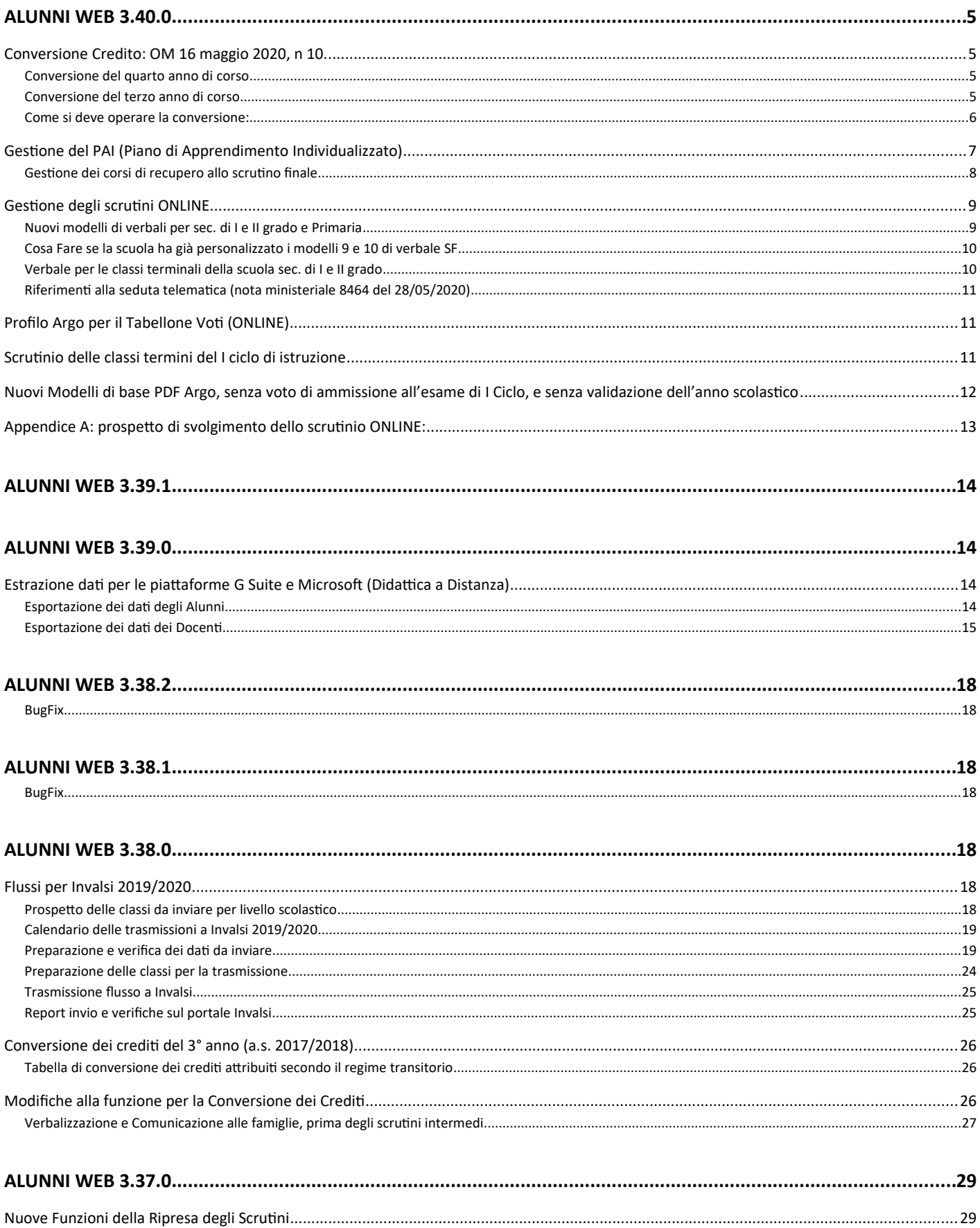

## Raccolta Leggimi

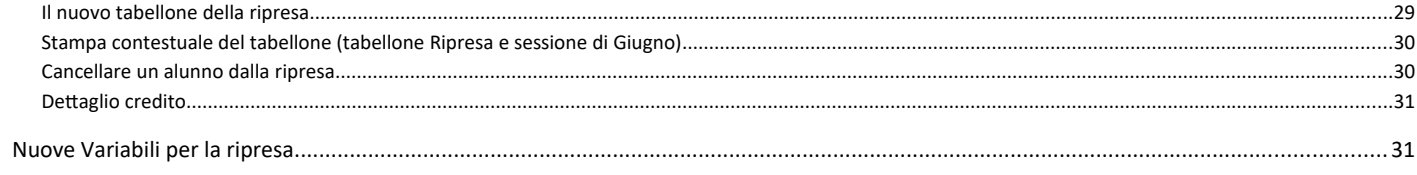

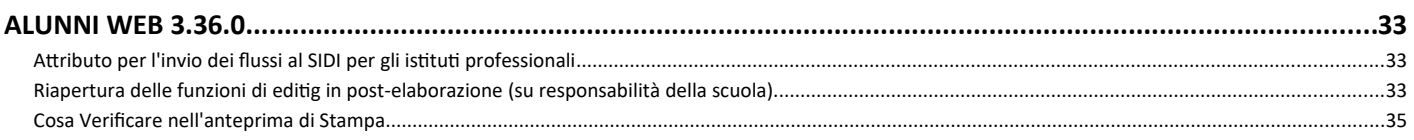

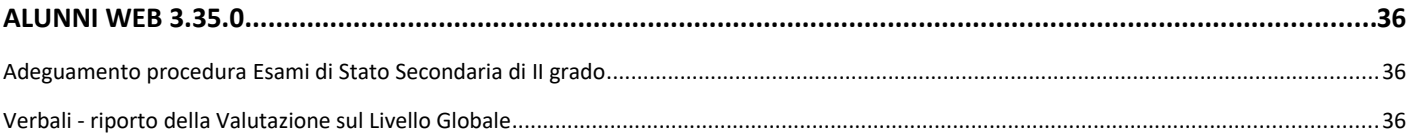

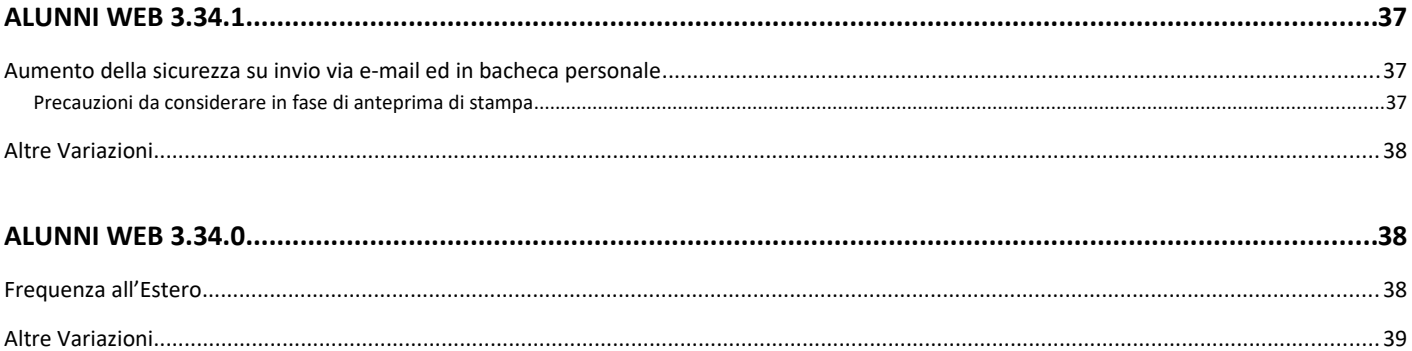

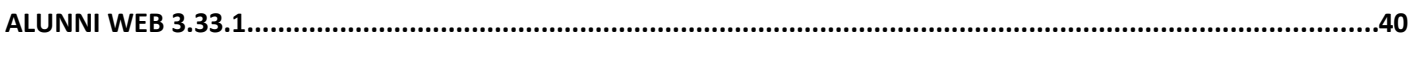

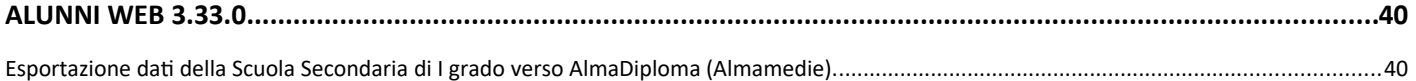

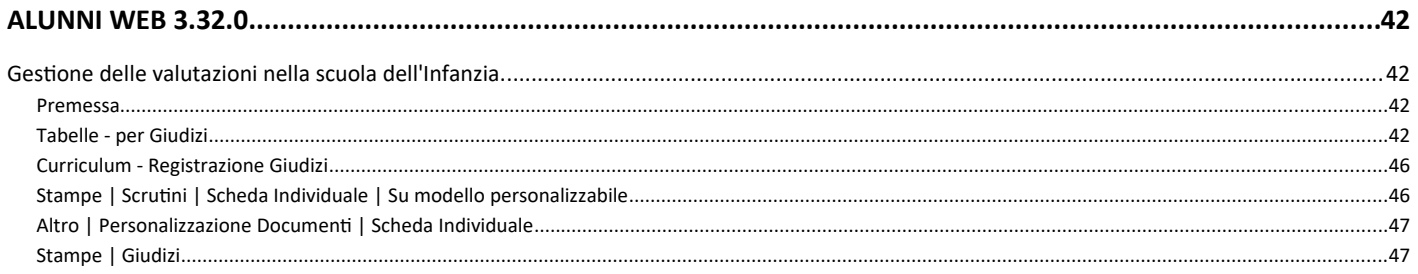

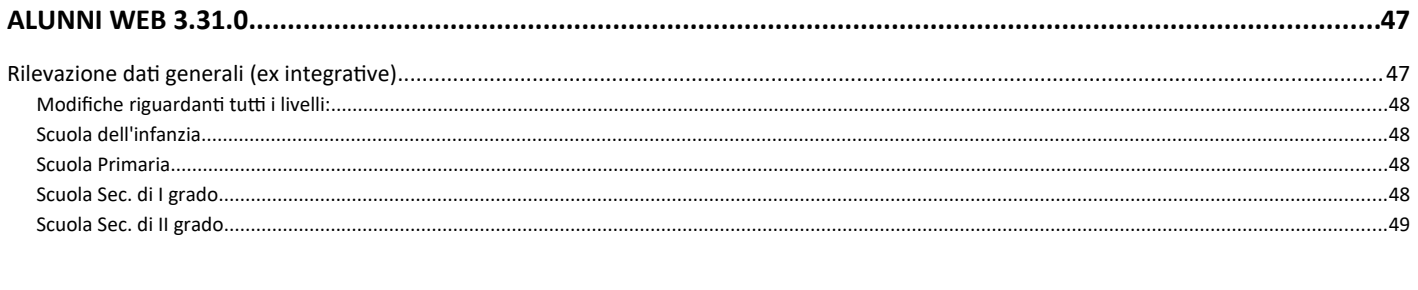

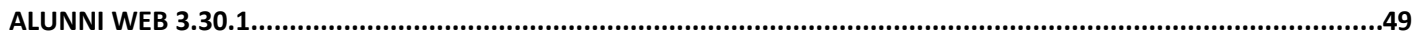

#### Raccolta Leggimi

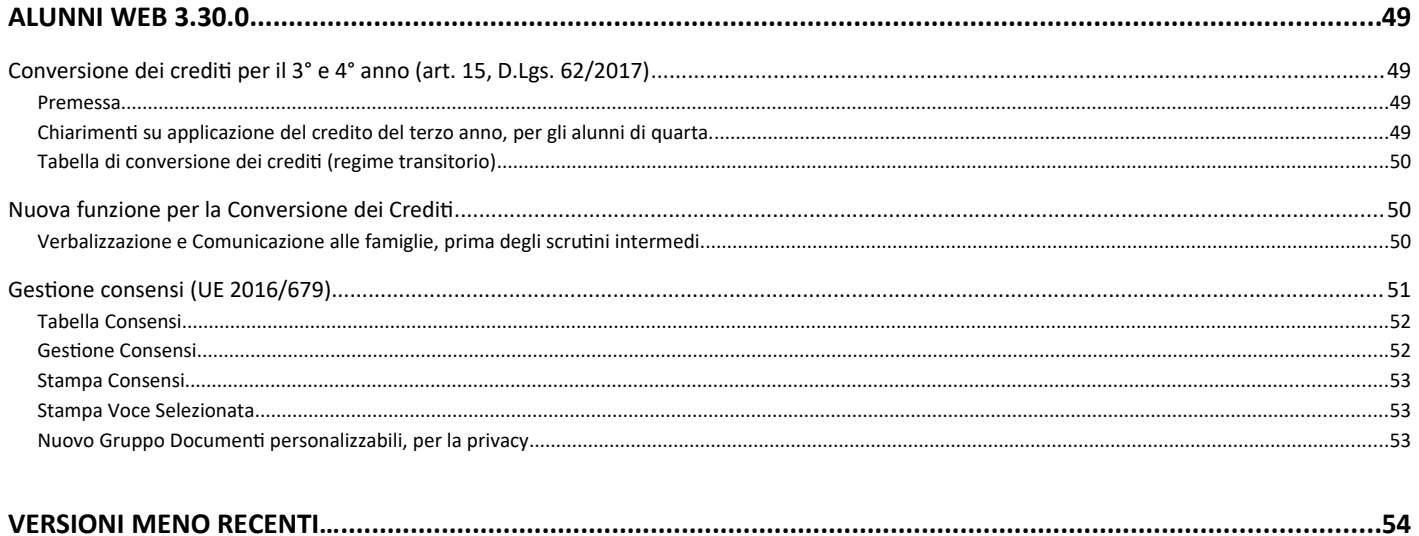

# **Alunni Web 3.40.0**

(release 01/06/2020)

## **Conversione Credito: OM 16 maggio 2020, n 10.**

Ai sensi dell'art. 10 commi 1, 2 dell'OM 16 maggio 2020, n.10:

"Il credito scolastico è attribuito fino a un massimo di **sessanta** punti di cui diciotto per la classe terza, venti per la classe quarta e ventidue per la classe quinta. **Il** *consiglio di classe, in sede di scru4nio 5nale, provvede alla conversione del credito scolas.co a0ribuito al termine della classe terza e della classe quarta e*  $all'$ attribuzione del credito scolastico"

abbiamo provveduto ad inserire nelle funzioni di scrutinio del coordinatore (su Didup) una nuova voce "Conversione del Credito"

La nuova funzione di ri-conversione del credito scolastico, rende semplice e automatica l'applicazione dalla nuova normativa.

## **Conversione del quarto anno di corso**

Per il quarto anno di corso, non ci sono condizioni particolari: nell'anno 2018/19 il credito è stato immesso direttamente con le tabelle del D.Lgs. 62/2017, quindi il programma procederà semplicemente alla ri-conversione, secondo

l'allegato A – tab. B dell'OM 16 maggio 2020, n.10.

TABELLA B - Conversione del credito assegnato al termine della classe quarta

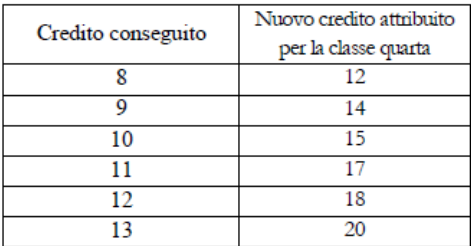

#### **Conversione del terzo anno di corso**

Per il terzo anno di corso, invece, ci potremmo trovare di fronte a due scenari differenti, in entrambe le condizioni, sarà applicata la tabella A dell'OM 10/2020.

TABELLA A - Conversione del credito assegnato al termine della classe terza

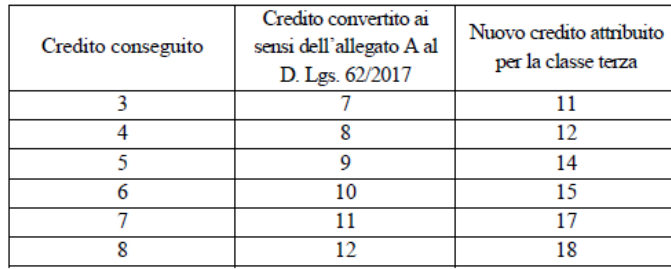

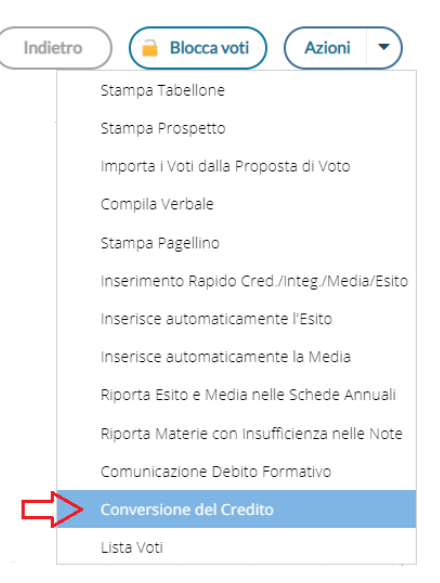

### **Scenario 1: La scuola ha già convertito il vecchio credito con le tabelle del d.Lgs 62/2017.**

La scuola si troverà nella finestra di conversione, la colonna *Credito 3 anno*, con il credito "vecchio" non convertito, e la colonna Conversione credito 3 anno, **già valorizzata**, con il credito convertito in base al D.Lgs 62/2017.

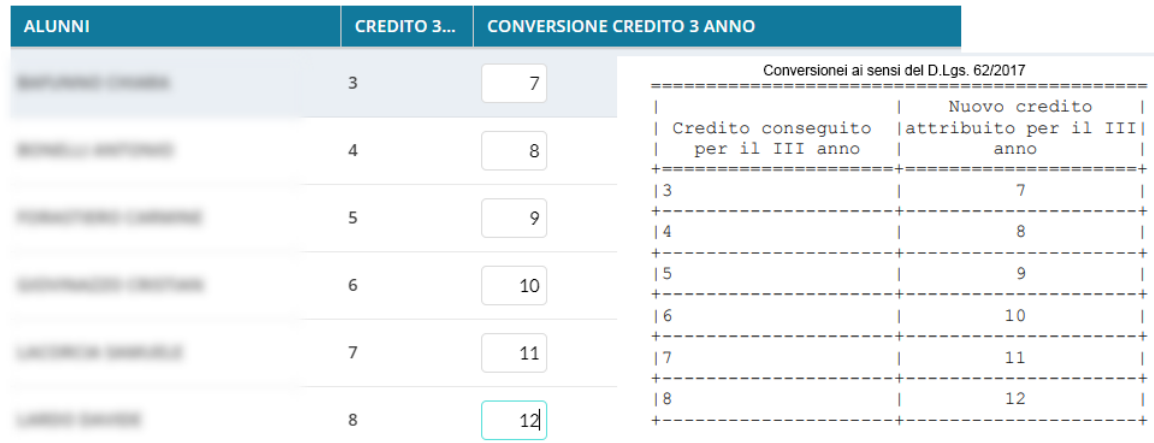

### **Scenario 2: La scuola non ha ancora convertito il vecchio credito con le tabelle del D.Lgs 62/2017.**

La scuola si troverà nella finestra di conversione, la colonna *Credito 3 anno*, con il credito "vecchio" non convertito, e la colonna *Conversione credito 3 anno*, **NON valorizzata**.

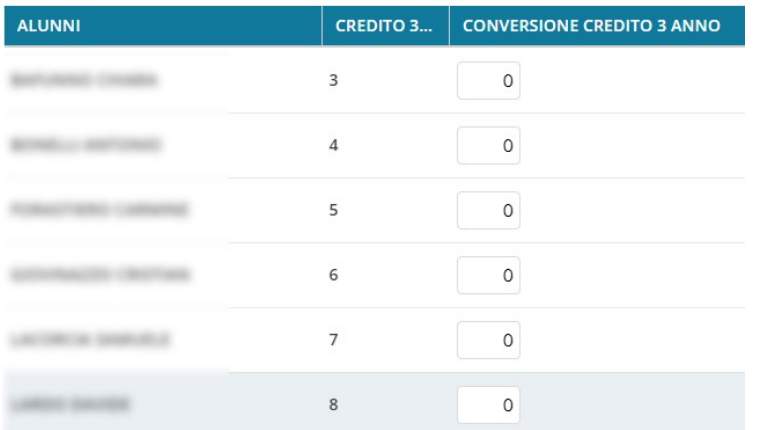

## **Come si deve operare la conversione:**

.

La procedura automatica Argo, semplifica tutti i calcoli applicando le variazioni adatte in base alla condizione di partenza, vi consigliamo quindi, di lasciare che il programma applichi la conversione automatica, semplicemente cliccando su

Conversione automatica

Se il sistema troverà il credito già convertito, con il D.Lgs.62/2017 (scenario 1), lo sostituirà con quello dell'OM 10/2020, altrimenti applicherà direttamente la conversione, a partire dal vecchio credito (scenario 2).

I crediti ri-convertiti potranno essere sempre modificati/aggiornati, se necessario, dal coordinatore di classe.

Quindi salvare i dati: (Salva

Pagina 6 di 54

## **Gestione del PAI (Piano di Apprendimento Individualizzato)**

L'art. 3 comma 5 dell'OM 16 maggio 2020, n. 11, ordina: *Per gli alunni ammessi alla classe successiva in presenza di votazioni inferiori a sei decimi o comunque di livelli di apprendimento non adequatamente consolidati, gli insegnanti contitolari della classe e il* consiglio di classe predispongono il piano di apprendimento individualizzato di cui all'articolo 6, in cui sono indicati, per ciascuna disciplina, gli obiettivi di apprendimento da conseguire o da consolidare nonché le specifiche strategie per il raggiungimento dei relativi *livelli di apprendimento.*

Nell'OM non ci sono modelli di PAI proposti dal M.I., per cui abbiamo prodotto noi un documento standard Argo (per la secondaria di I e II grado e per la primaria) che la scuola potrà eventualmente adottare. Troverete il modello PAI su proc: Altro | Personalizzazione Documenti | Comunicazioni Debito Formativo.

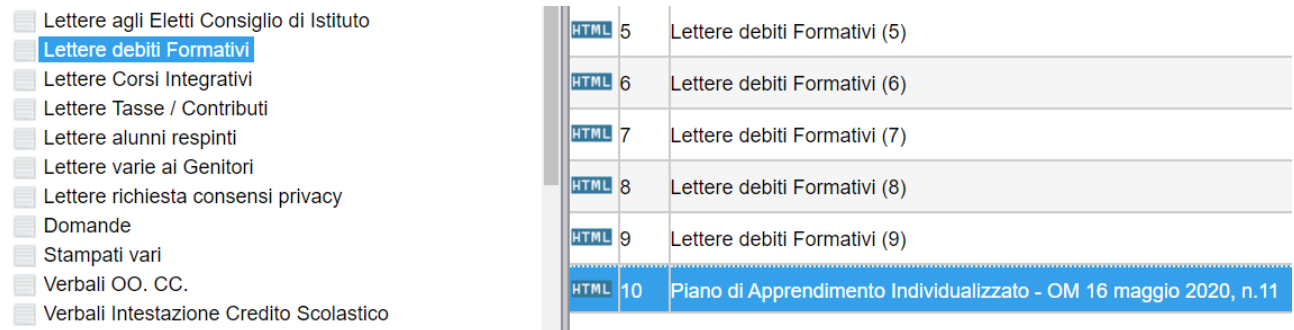

Il documento sfrutta la variabile [[XMATDEV\_G]] che riporta il nominativo dell'alunno, la materia con insufficienza, il voto, e una parte discorsiva che il docente compilerà in fase di scrutinio nel riquadro Giudizio Sintetico.

#### Il campo per il giudizio sintetico è stato ampliato a 2000 caratteri.

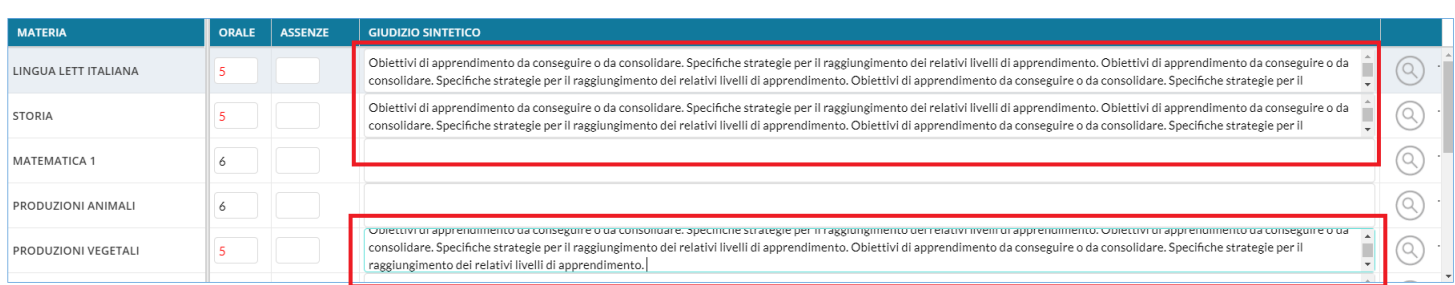

Concluso lo scrutinio, il PAI può essere prodotto direttamente dal coordinatore con le funzioni presenti su Azioni – Comunicazione Debito Formativo.

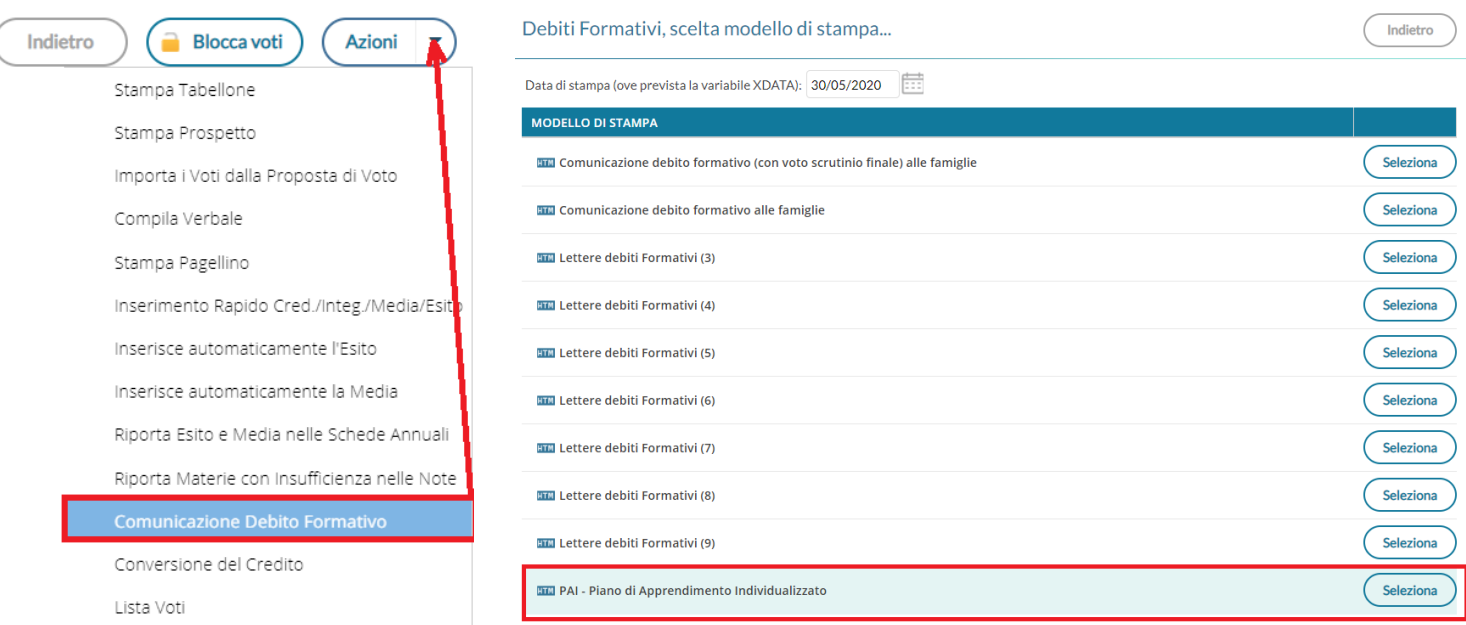

- il

#### Oggetto: Comunicazione del Piano di Apprendimento Individualizzato (ai sensi dell'OM 16 maggio 2020, n. 11).

Il Consiglio di Classe, esaminata la situazione complessiva dello studente, ha deliberato

presente Piano di Apprendimento Individualizzato.

Di seguito, viene riportato il *quadro generale* con le materie insufficienti allo *scrutinio finale*, gli eventuali giudizi e gli obiettivi di apprendimento da conseguire o da consolidare, e le eventuali indicazioni sulle modalità di recupero.

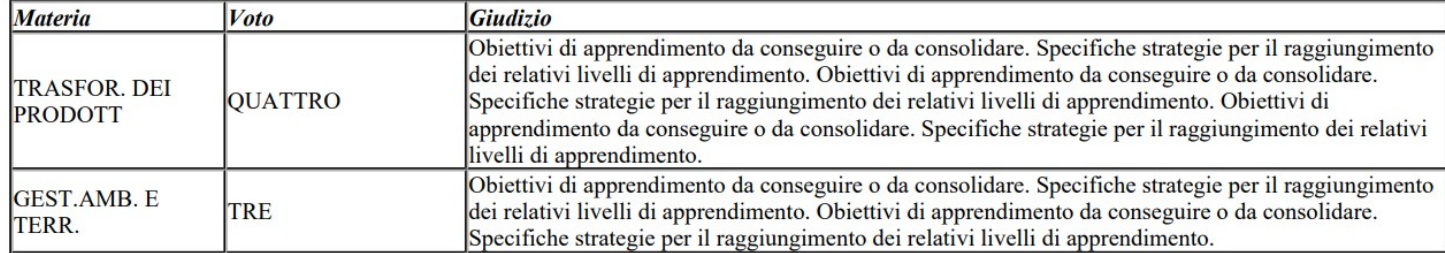

infine i Documenti, per classe, possono essere inviati nella bacheca personale di ogni alunno con un semplice click Su Azioni – Invia in Bacheca

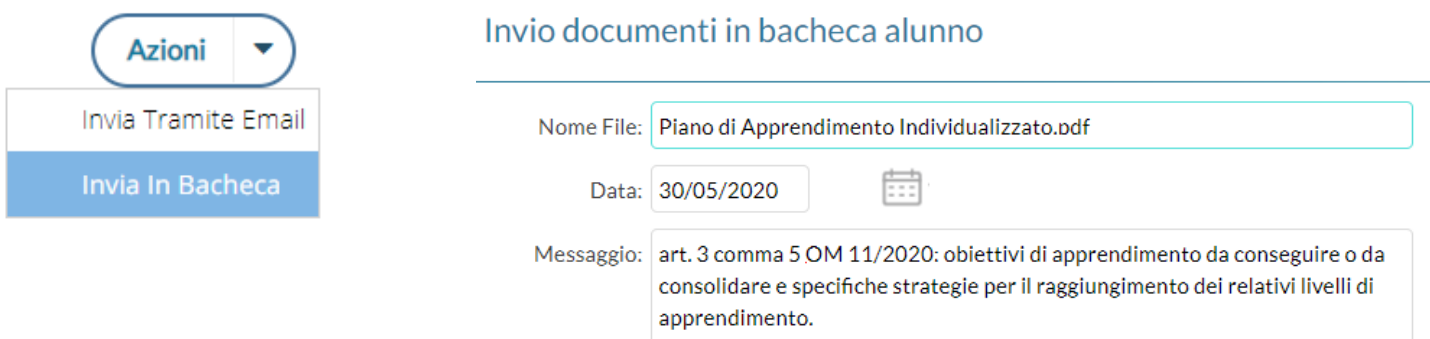

## **Gestione dei corsi di recupero allo scrutino finale**

Art. 6 commi 3 e 4 dell'OM 11/2020: *attività relative al … al piano di apprendimento individualizzato….costituiscono attività didattica ordinaria e hanno inizio a decorrere dal 1° settembre 2020….(esse) integrano, ove necessario, il primo periodo didattico (trimestre o quadrimestre) e comunque proseguono, se necessarie, per l'intera durata dell'anno scolastico 2020/2021.*

A tal fine abbiamo attivato anche nella scuola sec. Di I grado e nella Primaria, le funzioni di salvataggio nei corsi di recupero dello scrutinio finale, le materie con debito formativo.

Per gestire i corsi di recupero, il metodo più semplice è quello di farlo in corso di scrutinio direttamente dal

caricamento voti, utilizzando il pulsante

Comparirà l'elenco delle materie insufficienti, e si potrà semplicemente salvarle così' come proposte oppure completare il quadro con la modalità di recupero, il gruppo, il docente etc...

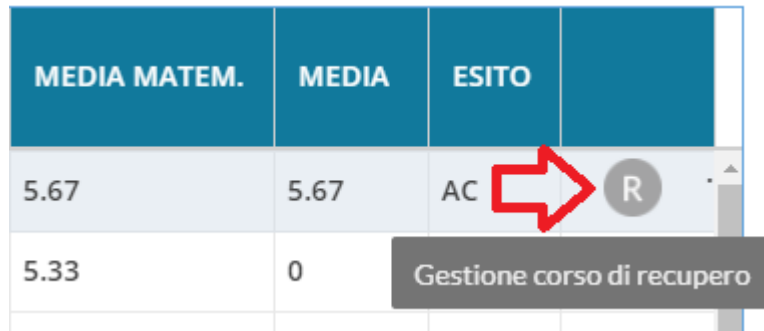

#### *Leggimi delle Variazioni*

#### Alunno: ALBANO MARIO

Classe: 2A TEMPO NORMALE -VILLA D'AGRI - SCUOLA SECONDARIA I GRADO - TEMPO NORMALE - VILLA D'AGRI (MX01) - Periodo: SCRUTINIO FINALE

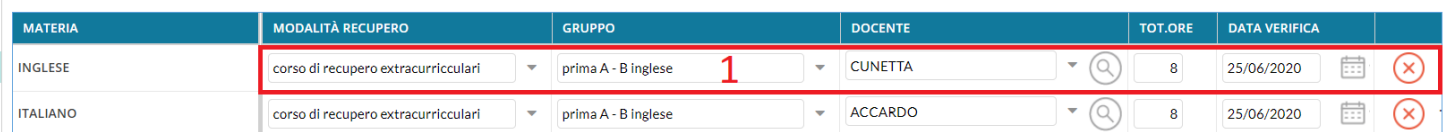

Per Salvare i dati nei corsi di recupero occorrerà cliccare su  $\left($  Salva

#### **Importazione delle materie con debito tramite Alunni Web**

Le materie potranno essere immesse nei corsi di recupero anche da Alunni Web dalle funzioni *Curriculum | Corsi di Recupero | Formazione Corsi di Recupero.*

Per l'importazione automatica delle materie con debito, selezionare il periodo Scrutinio Finale, quindi la classe, ed infine il pulsante

.

**NOTA BENE:** saranno importate solo le materie con i voti che (*in tabelle | generiche della scuola | voti*), non hanno il flag "sufficiente" e hanno il flag "necessita di un corso di recupero"

Le materie importate nei corsi di recupero potranno essere utilizzate nel successo anno per la gestione del recupero delle insufficienze, con successive modifiche che apporteremo ad Alunni Web

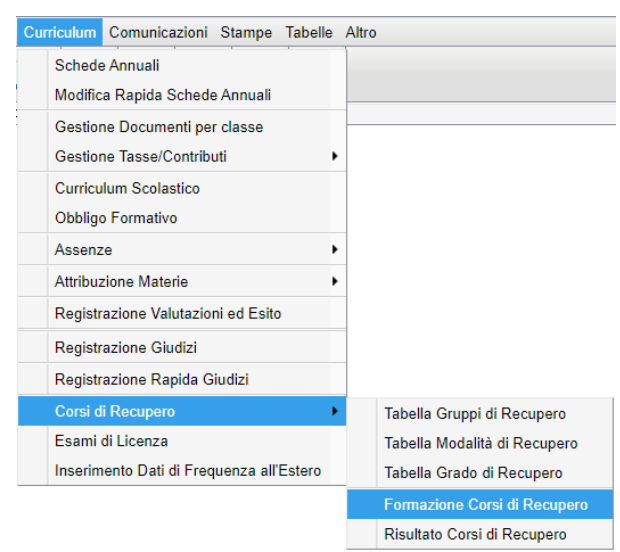

**Gestione degli scrutini ONLINE.**

Lo scrutinio finale sarà svolto online: il DPCM 18 Maggio 2020 dichiara sospese tutte le riunioni OO.CC., fino al 14 giugno 2020.

La nota ministeriale 8464 del 28/05/2020 chiarisce inoltre che:

Per tutte le operazioni connesse alla valutazione finale e agli esami del primo e del secondo ciclo, relativamente alla firma degli atti nel caso di effettuazione delle attività e delle riunioni con modalità a distanza, si raccomanda di utilizzare procedure che consentano di acquisire e conservare traccia della presenza e del consenso dei docenti eventualmente connessi, tramite registrazione della fase di approvazione delle delibere (utilizzando la condivisione dello schermo e *l'acquisizione del consenso espresso dei docenti con chiamata nominale). In ogni caso il dirigente scolastico o il presidente di commissione potrà procedere, a seconda dei casi, a firmare (con firma elettronica o con firma autografa) a nome del consiglio di classe, della sottocommissione, della commissione e/o dei docenti connessi in remoto.* 

### **Nuovi modelli di verbali per sec. di I e II grado e Primaria**

Per la gestione degli scrutini online, con la consulenza legale di *LiquidLaw*, abbiamo elaborato un modello di verbale e di tabellone che consentirà alle scuole di conservare traccia della presenza e del consenso dei docenti eventualmente connessi.

I Documenti saranno firmati solo con la firma "forte" del D.S. con in allegato un documento con le "prese visioni" dei docenti (nominativo con data e ora della presa visione, da produrre dalla gestione Bacheca), a sua volta firmato dal D.S.

A tale 'ne, vi proponiamo alcuni nuovi modelli di verbale; li troverete su **Altro | Personalizzazione Documen: | verbali Scrutinio Finale.** 

Per la scuola Sec. di I e II grado i modelli sono differenziati per le classi terminali e le classi intermedie (rispettivamente modello 9 e modello 10)

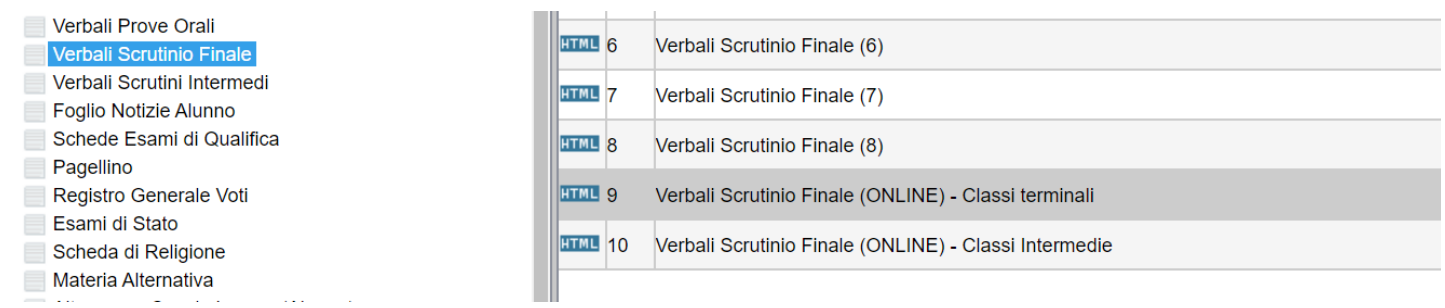

per la scuola Primaria il modello è solo il numero 10, e vale per tutte le classi.

## **Cosa Fare se la scuola ha già personalizzato i modelli 9 e 10 di verbale SF**

IMPORTANTE: Se la scuola ha già personalizzato il modello 9 e 10 dei verbali Scrutinio Finale, NON si troverà questi **modelli immediatamente disponibili.** 

In questo caso, vi consigliamo di

1) salvare i vostri modelli personalizzati esportandoli con i pulsanti se è in html, e se è in odt, sul vostro pc.

2) selezione il modello 9 e 10 e cliccare sul pulsante per prelevare i modelli standard Argo.

3) se avete cambiato anche le descrizioni, utilizzate anche il pulsante per aggiornare la descrizione dei modelli.

## **Verbale per le classi terminali della scuola sec. di I e II grado**

Nel verbale 09 della sec. di II grado, riportiamo il prospetto con credito quinto anno per ogni alunno e la tabella di conversione con il credito del terzo e quarto anno vecchio e quello nuovo convertito in base alla OM 10/2020.

Si provvede quindi alla conversione del credito scolastico, attribuito al termine della classe terza e della classe quarta, sulla base rispettivamente delle tabelle A, B di cui all'allegato A, all"OM 16 maggio 2020, n.10

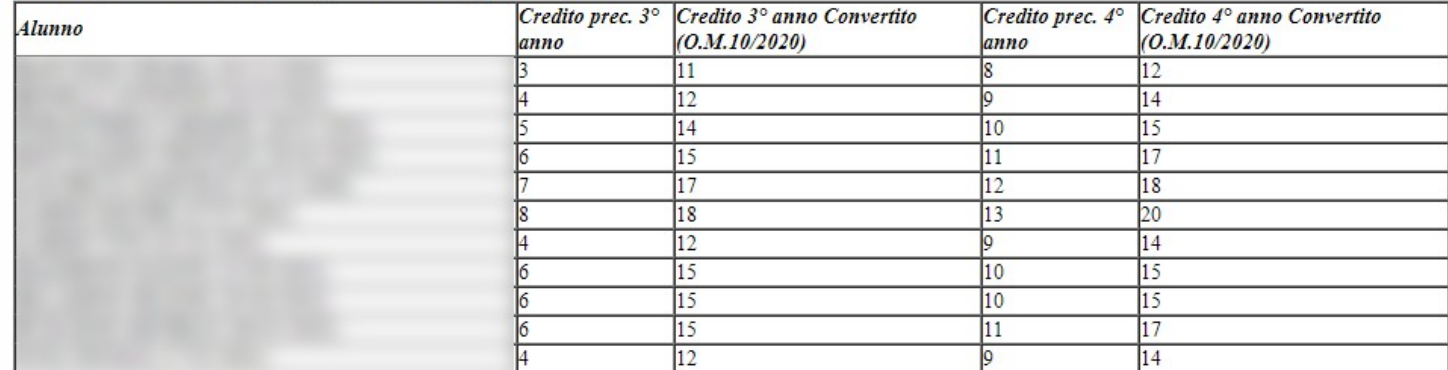

Nel verbale 09 della sec. di I grado viene aggiunta la nuova variabile [[XALUNNI\_LICENZA\_SF]] (ancora non è attiva, ma lo sarà a brevissimo.) che riporterà un prospetto dati simile a questo:

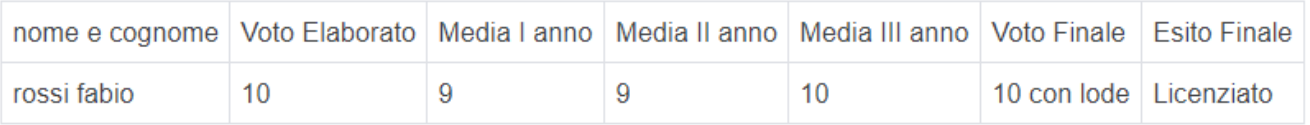

## **Riferimenti alla seduta telematica (nota ministeriale 8464 del 28/05/2020)**

Nel nuovi modelli di verbale si fa riferimento allo svolgimento della seduta in modalità telematica ed in particolare alla

*regolarità della convocazione in modalità telematica in deroga alla normativa che regolamenta l'organizzazione delle attività collegiali, al Regolamento di Istituto, al Regolamento degli Organi Collegiali di Istituto e al CCNL in vigore, in relazione all'emergenza CoVid-19 (DL 23 febbraio 2020 n. 6, tutti i successivi DPCM e le note ministeriali ad esso collegate).*

Alla fine si indica chiaramente che il verbale, firmato con firma forte dal D.S. sarà pubblicato sulla bacheca dei docenti, per la richiesta di presa visione:

*Tutti i componenti del Consiglio di Classe, partecipanti alla seduta, sono stati informati che la presa visione genera in piattaforma una "Tabella firme" che, munita di firma digitale del Dirigente Scolastico, sarà registrata nel sistema di gestione documentale e successivamente inviata al sistema di conservazione in uno al verbale.*

*Il tutto, nel pieno rispetto delle disposizioni del Codice dell'Amministrazione Digitale (D.Lgs. 82/2005) in tema di documenti amministrativi informatici.*

## **Profilo Argo per il Tabellone Voti (ONLINE)**

Abbiamo preparato un nuovo profilo di stampa del Tabellone Voti SF (da importare dai profili forniti da Argo da Tabelle | *Opzioni | Personalizzazione | Tabellone Voti*), con riferimenti specifici per lo svolgimento della seduta online, senza spazi per le firme dei docenti e **con alcune indicazioni in calce** alla firma dei docenti tramite la presa visione della bacheca:

*Il presente tabellone dei voti, viene pubblicato in bacheca docenti per la richiesta di presa visione. Tutti i partecipanti alla seduta, sono stati informati che la presa visione genererà una "Tabella firme" che, munita di firma digitale del D.S, sarà registrata nel sistema di gestione documentale e successivamente inviata al sistema di conservazione in uno al tabellone. Il tutto, nel pieno rispetto delle disposizioni del Codice dell'Amministrazione Digitale (D.Lgs. 82/2005) in tema di documenti amministrativi informatici.*

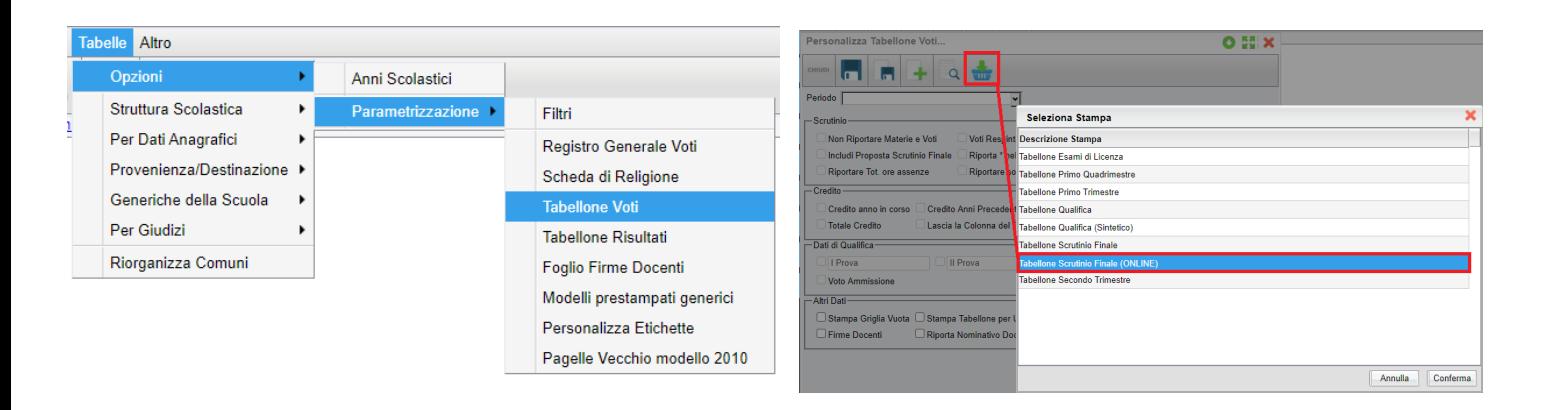

## **Scrutinio delle classi termini del I ciclo di istruzione**

*OM 16 maggio 2020, n. 9: L'esame di I ciclo coincide con la valutazione finale da parte del consiglio di classe. Gli alunni delle classi terze trasmettono al consiglio di classe, in modalità telematica, un elaborato inerente una tematica condivisa dall'alunno con i docenti della classe e assegnata dal consiglio di classe. In sede di scrutinio finale, il consiglio di classe procede alla valutazione dell'anno scolastico 2019/2020 degli alunni delle classi terze sulla base dell'attività didattica effettivamente svolta, in presenza e a distanza. Terminate le operazioni e tenuto conto: delle relative valutazioni, della valutazione dell'elaborato e della presentazione orale, del percorso scolastico triennale, il consiglio di classe attribuisce agli alunni la valutazione finale, espressa in decimi.* 

Il coordinatore svolge lo scrutinio/esame con strumenti di videoconferenza. Nel tabellone di scrutinio sono disponibili:

- il *voto dell'elaborato*,
- il *voto d'esam*e
- l'esito finale.

*Leggimi delle Variazioni*

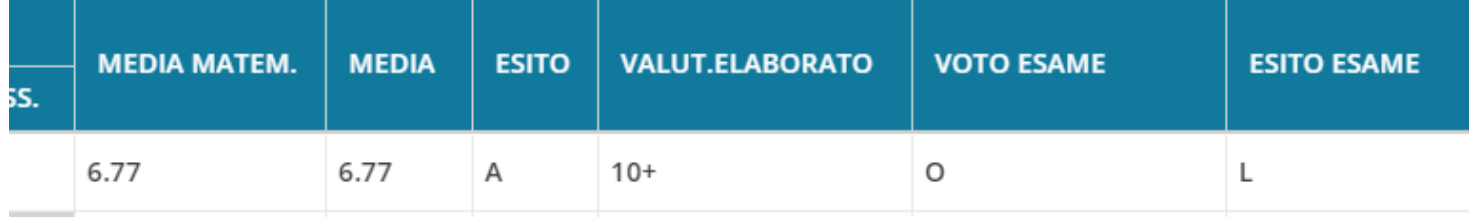

Per accedere alle media del triennio, dalla modifica voti per alunno, cliccare su Azioni, Curriculum Alunno.

NOTA BENE: Per le classi terminali, s**compare l'ammissione all'esame di I ciclo** e il **rela:vo** *Giudizio di Ammissione*, quindi **non si deve pubblicare il tabellone di ammissione**, e **non si deve pubblicare neanche il tabellone dello Scru:nio Finale** perché tutti i dati da mettere agli atti dello scrutinio finale sono riportati nel verbale (media triennio, voto elaborato, voto finale ed l'esito).

Si dovrà pubblicare, solo il *tabellone esito finale* che riporterà, come di consueto, il *nominativo*, la *valutazione* e *l'esito* dello scrutinio finale.

Per la stampa del verbale dello scrutinio finale delle classi terze della sec. di I grado fare riferimento al nostro modello **Verbali scrutini Finale n. 9.** 

## **Nuovi Modelli di base PDF Argo, senza voto di ammissione all'esame di I Ciclo, e senza validazione dell'anno scolastico**

In procedura *Tabelle | Opzioni | Parametrizzazione | Modelli prestampati generici* sono disponibile 2 modelli aggiuntivi per la stampa della scheda individuale delle classi terminali della sec. di I grado.

Su questi modelli il Voto di Ammissione, viene sostituito dal Voto dell'Elaborato, e la gestione della validazione dell'anno scolastico riporta questa scritta:

*Ai sensi dell'art. 3 comma 2 dell'OM 16 maggio 2020, n. 11: gli alunni sono ammessi alla classe successiva in deroga alle*  disposizioni di cui all'articolo 5, comma 1 del D.Lgs. 13 aprile 2017, n. 62.

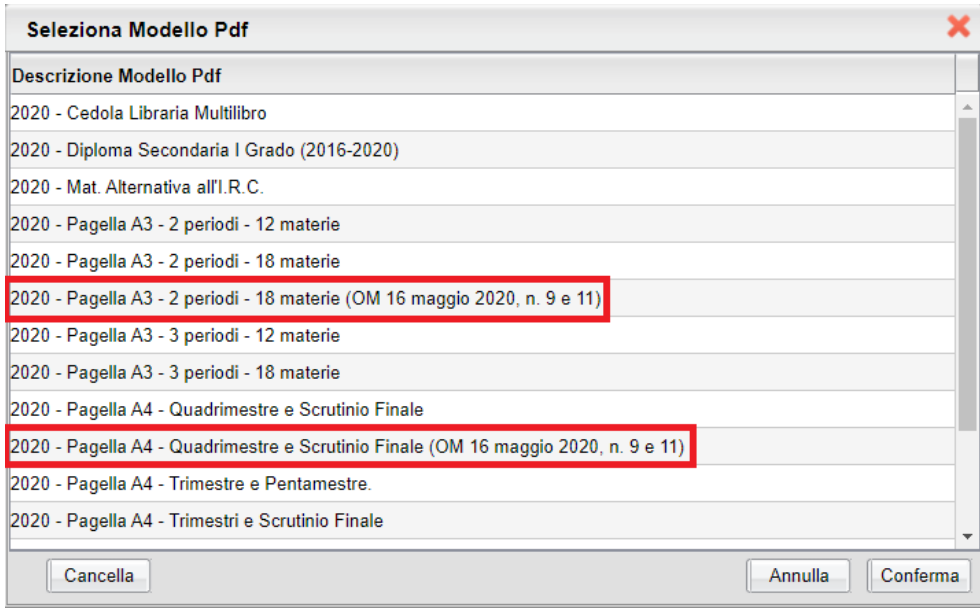

## **Appendice A: prospetto di svolgimento dello scrutinio ONLINE:**

- 1. Il coordinatore svolge lo scrutinio online (ad es. con google meet), presentando il tabellone completo a tutti i docenti. I voti sono resi definitivi;
- 2. Produce il file PDF del documento (verbale o tabellone voti) e lo fa firmare elettronicamente dal D.S.;
- 3. Pubblica il documento firmato dal D.S. in bacheca, a tutti i docenti della classe, con richiesta di presa visione.
- 4. Ottenute le prese visioni di tutti i docenti, Il coordinatore esporta l'elenco delle prese visioni, in formato excel (con l'apposita funzione, disponibile in procedura);
- 5. Apre il file così prodotto, con LibreOffice o altro software, e produce un file, in formato PDF; Il D.S. lo firma elettronicamente.
- 6. Infine, Il PDF del verbale/tabellone voti + il PDF con le prese visioni (entrambi firmati dal D.S.), potranno essere registrati, sulla gestione documentale e inviati in conservazione con Gecodoc.

## **Alunni Web 3.39.1**

(22/05/2020)

E' stato risolto un blocco che non consentiva al dirigente di stampare le griglie raccolte giudizi.

# **Alunni Web 3.39.0**

(22/04/2020)

## **Estrazione dati per le piattaforme G Suite e Microsoft (Didattica a Distanza)**

## **Esportazione dei dati degli Alunni**

La funzione, accessibile tramite la voce di menù *Altro-Esporta dati*, estrae i dati degli alunni e li riporta in un file in formato CSV da utilizzare tramite la relative funzioni di importazione delle piattaforme DAD G Suite (Google) e Microsoft.

Viene visualizzata la struttura scolastica e il programma consente la scelta di una classe o di un gruppo di classi. Non è previsto un controllo sul numero dei record, pertanto invitiamo l'operatore a scegliere eventualmente un gruppo di classi tenendo conto di una possibile limitazione, al numero degli alunni da importare, prevista dalla procedura di acquisizione.

Una volta data la conferma, si accede al pannello delle opzioni.

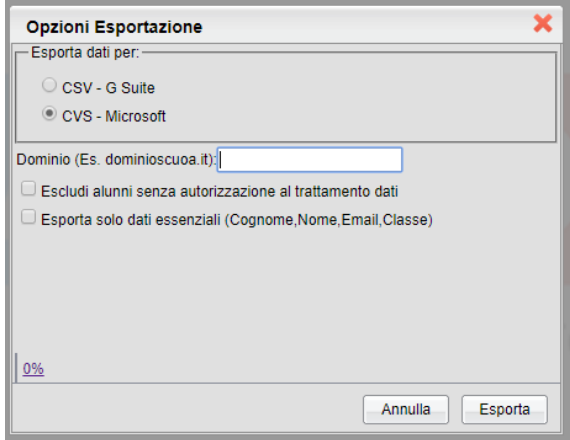

Per prima cosa si dovrà specificare la piattaforma di riferimento, mettendo la spunta sulla relativa casella.

L'indicazione relativa al Dominio (\*) serve per costruire la stringa relativa alla User ID, che verrà riportata, rispettivamente, nei campi *email address* per *G Suite* e *nome utente* per *Microsoft*. Se questo dato non viene specificato, il programma non elaborerà il relativo valore e lascerà i campi *email address/nome utente* vuoti; in questo caso si dovrà accedere al contenuto del file prodotto ed intervenire in editazione, inserendo il valore desiderato, prima di trasmettere il flusso.

*Nota\*: è necessario inserire la sola descrizione del dominio, senza il carattere '@', che verrà automaticamente inserito dal programma.* 

Sempre in merito alle opzioni di esportazione, è possibile specificare se si vogliono escludere gli alunni che hanno negato l'autorizzazione al trattamento dati. Verrà presa in considerazione l'informazione presente nella pagina principale dei dati anagrafici (spunta su *autorizzazione al trattamento dati*).

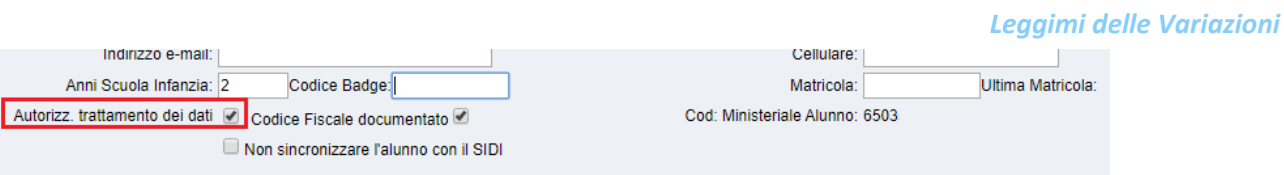

Infine, si può optare per la creazione di un flusso dati contenente un set ridotto delle informazioni. Abilitando questa opzione, nel caso di *G Suite* non verrà riportato il numero di cellulare dell'alunno; per *Microsoft*, invece, non verranno estratti i dati di recapito (*Cellulare, Indirizzo, Città, Provincia, CAP, Paese*).

Il nome del file prodotto è strutturato nel seguente modo:

- *alunni-G-Suite-2020.csv*, per la piattaforma G Suite
- *alunni-Microsoft-2020.csv*, per la piattaforma Microsoft

### *Elaborazione della password (solo G Suite)*

*Nel caso di estrazione dati per G Suite, il programma include nel flusso dati anche la password di primo accesso, che, per comodità, coinciderà con il codice 3scale dell'alunno (in assenza di questo elemento, verrà riportata la data di nascita nel*  formato AAAAMMGG). Sarà quindi sufficiente comunicare agli alunni che le credenziali di accesso sono così composte:

- la user id è composta da cognome e nome separati da un puntino, seguiti dal simbolo chiocciola e dal nome del dominio scelto dalla scuola (ad esempio: rossi.giovanni@istitutoverga.com)
- come password di primo accesso si dovrà inserire il codice fiscale (o la data di nascita nel formato AAAAMMGG)

*Si consideri, inoltre, che il programma predispone l'obbligo del cambio password al primo accesso, per ragioni di sicurezza; ovviamente è possibile modi3care questa impostazione agendo in editazione (si veda nota successiva) nel campo "Change* Password at Next Sign-In" e modificando il contenuto da TRUE a FALSE.

Facciamo infine presente che i dati relativi ad indirizzo email e cellulare verranno rispettivamente riportati nei campi *"Recovery Mail" e "Recovery Phone". Anche in questo caso è possibile agire in editazione e annullare eventualmente il contenuto delle relative colonne (l'intestazione deve essere comunque mantenuta).* 

### **Eventuale editazione del file prodotto**

Può essere necessario intervenire sul file prodotto per l'eliminazione del record di un alunno, o di un gruppo di alunni. *Trattandosi di file di testo, l'editazione può essere effettuata con Fogli Google, Notepad, o altri strumenti analoghi. Vi* ricordiamo che l'alunno può essere escluso dalla trasmissione se non ha la relativa spunta sulla casella di Autorizzazione al trattamento dati, nella pagina di dettaglio dei dati anagrafici; se l'intervento riguarda pochi casi, vi suggeriamo di *intervenire da programma.*

Se invece si deve intervenire su uno specifico campo, si può aprire il file come foglio elettronico (utilizzando Microsoft Office, LibreOffice , ...). A seguito di modifica, ricordarsi che occorre salvare il file nel formato CSV, specificando la virgola *come separatore di campi.* 

*Il nostro servizio di assistenza è disponibile per eventuali richieste di chiarimento.*

## **Esportazione dei dati dei Docenti**

La funzione, accessibile tramite la voce di menù *Altro-Esporta dati*, estrae i dati dei docenti in servizio e li riporta in un file in formato CSV da utilizzare tramite la relative funzioni di importazione delle piattaforme DAD G Suite (Google) e Microsoft.

Il programma predispone l'estrazione per l'ordine scolastico selezionato; se sono presenti più scuole, occorre sceglierne una. Verranno estratti i docenti che sono stati associati a classi/materie (Curriculum/Attribuzione Materie/Docenti).

Una volta data la conferma, si accede al pannello delle opzioni.

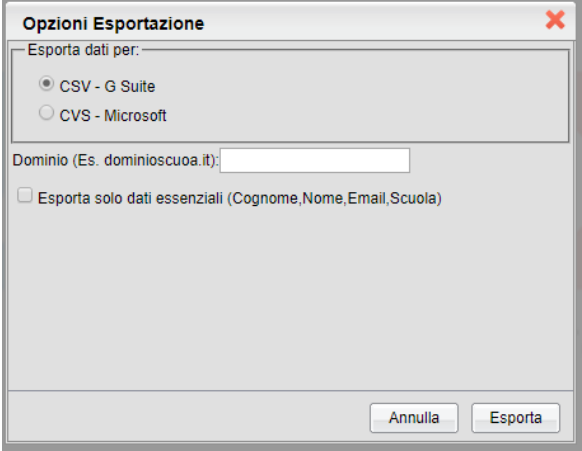

Per prima cosa si dovrà specificare la piattaforma di riferimento, mettendo la spunta sulla relativa casella.

L'indicazione relativa al Dominio (\*) serve per costruire la stringa relativa alla User ID, che verrà riportata, rispettivamente, nei campi *email address* per *G Suite* e *nome utente* per *Microsoft*. Se questo dato non viene specificato, il programma non elaborerà il relativo valore e lascerà i campi *email address/nome utente* vuoti; in questo caso si dovrà accedere al contenuto del file prodotto ed intervenire in editazione, inserendo il valore desiderato, prima di trasmettere il flusso.

*Nota\*: è necessario inserire la sola descrizione del dominio, senza il carattere '@', che verrà automaticamente inserito dal programma.* 

Si può optare, quindi, per la creazione di un flusso dati contenente un set ridotto delle informazioni. Abilitando questa opzione, nel caso di *G Suite* non verrà riportato il numero di cellulare dell'alunno; per *Microsoft*, invece, non verranno estratti i dati di recapito (*Cellulare, Indirizzo, Città, Provincia, CAP, Paese*).

Il nome del file prodotto è strutturato nel seguente modo:

- docenti-G-Suite-2020.csv, per la piattaforma G Suite
- docenti-Microsoft-2020.csv, per la piattaforma Microsoft

#### *Elaborazione della password (solo G Suite)*

*Nel caso di estrazione dati per G Suite, il programma include nel flusso dati anche la password di primo accesso, che, per comodità, coinciderà con il codice 3scale del docente (in assenza di questo elemento, verrà riportata la data di nascita nel formato AAAAMMGG). Sarà quindi sufficiente comunicare ai docenti che le credenziali di accesso sono così composte:* 

- la user id è composta da cognome e nome separati da un puntino, seguiti dal simbolo chiocciola e dal nome del dominio scelto dalla scuola (ad esempio: rossi.giovanni@istitutoverga.com)
- *come password di primo accesso si dovrà inserire il codice 3scale (o la data di nascita nel formato AAAAMMGG)*

*Si consideri, inoltre, che il programma predispone l'obbligo del cambio password al primo accesso, per ragioni di sicurezza;*  ovviamente è possibile modificare questa impostazione agendo in editazione (si veda nota successiva) nel campo "Change Password at Next Sign-In" e modificando il contenuto da TRUE a FALSE.

*Facciamo infine presente che i dati relativi ad indirizzo email e cellulare verranno rispettivamente riportati nei campi "Recovery Mail" e "Recovery Phone". Anche in questo caso è possibile agire in editazione e annullare eventualmente il contenuto delle relative colonne (l'intestazione deve essere comunque mantenuta).* 

#### **Eventuale editazione del file prodotto**

Può essere necessario intervenire sul file prodotto per l'eliminazione del record di un docente, o di un gruppo di docenti. *Trattandosi di file di testo, l'editazione può essere effettuata con Fogli Google, Notepad, o altri strumenti analoghi. Se* invece si deve intervenire su uno specifico campo, si può aprire il file come foglio elettronico (utilizzando Microsoft Office, LibreOffice , ...). A seguito di modifica, ricordarsi che occorre salvare il file nel formato CSV, specificando la virgola come *separatore di campi.* 

*Il nostro servizio di assistenza è disponibile per eventuali richieste di chiarimento.*

## **Alunni Web 3.38.2**

(22/01/2020)

## **BugFix**

- Flussi per Invalsi 2019/2020: Corretto un errore bloccate che si presentava in fase di produzione del pacchetto dati per Invalsi quando si tentava si estrarre alunni stranieri senza aver compilato il numero degli anni dal loro primo ingresso in Italia.
- Unicamente per la scuola Sec. di II grado, classi 5<sup>e</sup>, è ora consentito estrarre il flussi anche senza i voti dell'Inglese (per consentire le estrazione anche delle classi Esabac). In caso di assenza della materia Inglese, sarà emesso un avviso "proseguire ugualmente ?" quindi il programma procederà con l'estrazione omettendo i voti/le ore dell'Inglese.

P.S.

Per l'estrazione a Invalsi delle classi 4<sup>e</sup> terminali dei corsi quadriennali, ricordiamo di impostare, in tabella classi, l'anno di corso a "5".

## **Alunni Web 3.38.1**

(21/01/2020)

### **BugFix**

- Flussi per Invalsi 2019/2020: Corretto un errore bloccate che si presentava in fase di produzione del pacchetto dati per Invalsi in certe condizioni.
- Corretto un errore di programma per il quale veniva riportato il contenuto del giudizio di comportamento, nella variabile per il riporto dei giudizi della valutazione globale, in certe condizioni.

# **Alunni Web 3.38.0**

(10/01/2020)

## **Flussi per Invalsi 2019/2020**

Argo Software, è azienda certificata da Invalsi, per l'invio dei nuovi flussi 2019/2020.

#### **Le novità di quest'anno sono:**

- 1. Sono richieste le **valutazioni intermedie di Lingua Inglese** (scritta e orale) per gli studenti di classe:
	- **5e primaria**
	- **3e secondaria di primo grado**
	- **•** ultimo anno di corso della scuola secondaria di secondo grado (quinto anno o quarto per gli istituti con percorso quadriennale);
- 2. E' richiesto il numero di ore settimanali di inglese svolte dagli studenti dell'ultimo anno di corso della scuola secondaria di secondo grado (quinto anno o quarto per gli istituti con percorso quadriennale).

## **Prospetto delle classi da inviare per livello scolastico**

- *scuola primaria***:** classi seconde e quinte.
- *scuola secondaria di I grado*: classi terze
- *scuola secondaria di II grado*: classi seconde e classi terminali.

## **Calendario delle trasmissioni a Invalsi 2019/2020**

- **Tra il 21.01.2020 e il 27.02.2020**, invio dei dati degli studenti dell'**ultimo anno** di scuola **Secondaria di II grado** che, nell'ambito della rilevazione nazionale, dovranno svolgere le prove INVALSI computer based (CBT) per l'ottenimento di un livello descrittivo delle competenze all'interno del proprio curriculum e come requisito necessario per la successiva ammissione all'Esame di Stato conclusivo del secondo ciclo d'istruzione;
- **Tra il 21.01.2020 e il 26.03.2020**, invio dei dati degli studenti delle classi 3<sup>e</sup> delle di scuola **Secondaria di I grado** che, nell'ambito della rilevazione nazionale, dovranno svolgere le prove INVALSI computer based (CBT) come requisito necessario per la successiva ammissione all'Esame di Stato conclusivo del primo ciclo d'istruzione;
- **Tra il 21.01.2020 e il 30.04.2020**, invio dei dati degli studenti delle classi **2e** di scuola **Secondaria di II grado** che, nell'ambito della rilevazione nazionale, dovranno svolgere le prove INVALSI computer based  $(CBT);$
- **Tra il 21.01.2020 e il 30.04.2020**, invio dei dati degli studenti delle classi **2e e 5e** di scuola **Primaria** che, nell'ambito della rilevazione nazionale, dovranno svolgere le prove INVALSI cartacee.

## **Preparazione e verifica dei dati da inviare**

## **Verifica presenza del codice rif. SIDI**

Il sistema necessita per l'invio dei flussi, del codice rif. Sidi; non saranno permesse defezioni.

Ricordiamo che il codice rif. Sidi, viene acquisito tramite la funzione di scarico dati (e conseguente allineamento) effettuate tramite il programma Argo Sidi Alunni (tuttavia, la quasi totalità delle scuole sono già in possesso di questi codici per gli alunni delle classi richieste).

Eventualmente, vi consigliamo di seguire questo iter:

1) Da Argo Sidi Alunni, da *Anagrafe | Scarica Dati da Sidi*, scaricare i dati anagrafici dal Sidi. Ripetere l'operazione per tutti i codici interessati, cambiando il livello scolastico se necessario.

2) procedere poi da *Anagrafe | Sincronizzazione | Anagrafe Alunni*, selezionando i vari cod. min. interessati all'invio.

3) Verificare che nelle classi interessate, tutti gli alunni, abbiano il proprio *cod. rif. Sidi* 

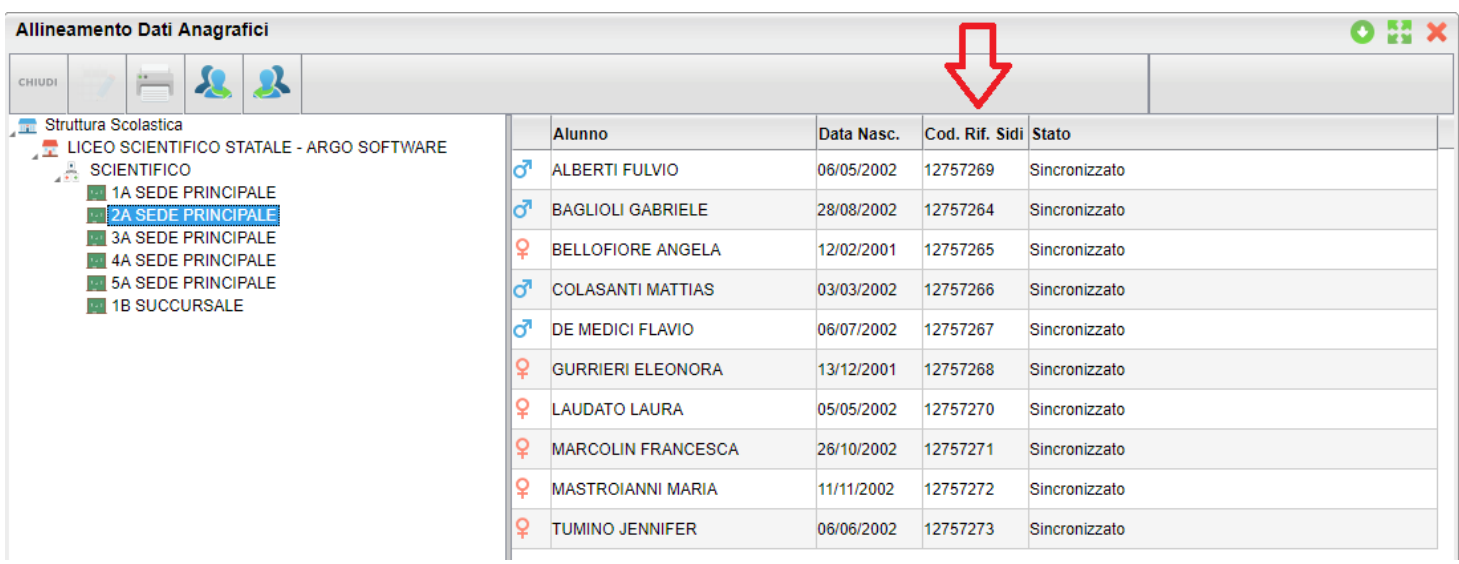

Se qualche alunno ancora non ce l'ha, è molto probabile che sia stato inserito su Argo Alunni, dopo l'invio del flusso frequenza al SIDI; in questo caso occorrerà immetterlo manualmente sulla piattaforma Sidi MIUR, e quindi ri-procedere con Argo Sidi Alunni, dal punto 1.

### **Stato di Nascita**

Il programma esamina lo Stato associato al Comune di nascita e individua la corrispondente informazione da trasferire con il flusso dati:

- *Stato europeo membro UE*
- *Stato europeo non UE*
- *Stato extraeuropeo*

### **Età di ingresso in Italia**

Il dato va gestito, solo per gli alunni nati all'estero, tramite i campi aggiuntivi dell'anagrafe (schermata di dettaglio accessibile tramite *Anagrafe | Modifica alunno | sezione Dati Aggiuntivi*, campo *Età di Ingresso in Italia*).

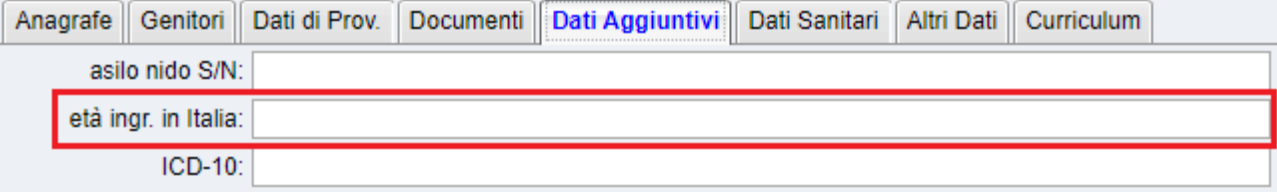

Per la **scuola secondaria di II grado** è previsto l'inserimento di uno dei seguenti dati:

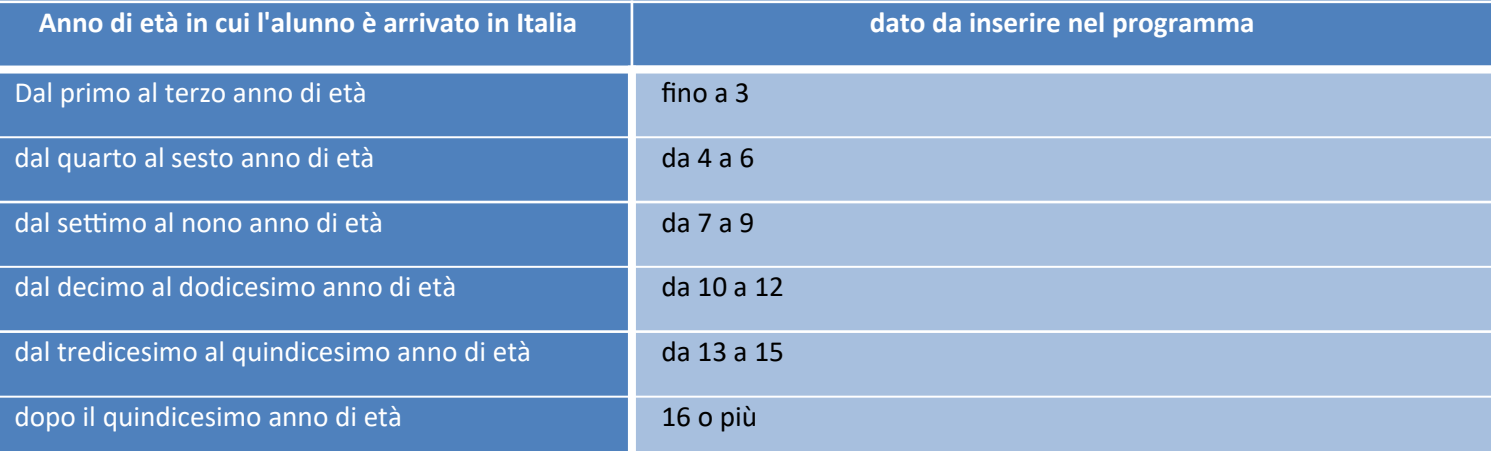

Per la **scuola primaria** è previsto l'inserimento di uno dei seguenti dati.

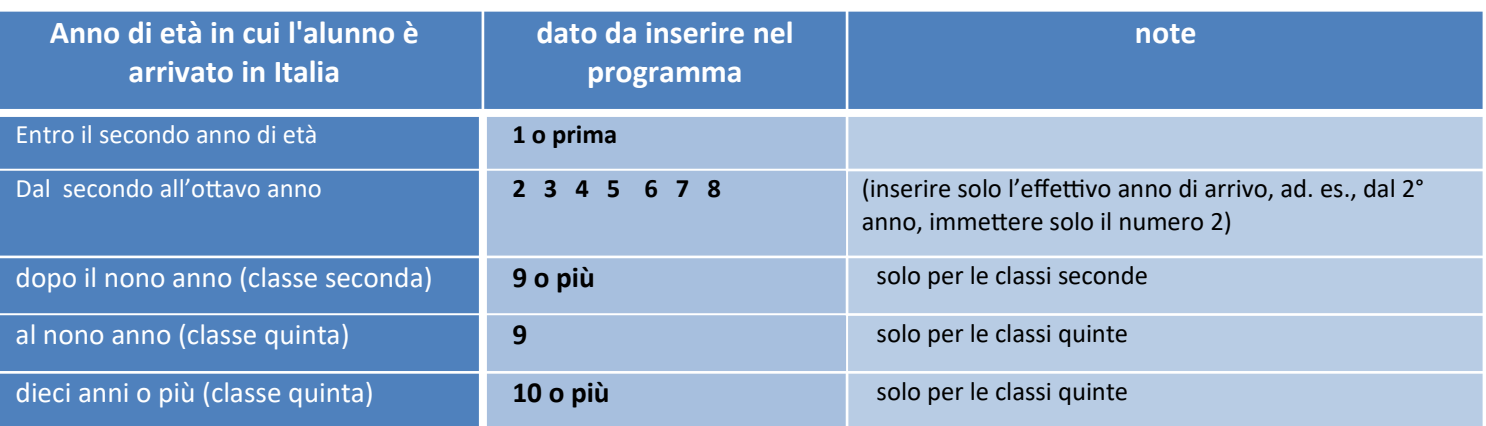

Per la **scuola secondaria di I grado** è previsto l'inserimento di uno dei seguenti dati:

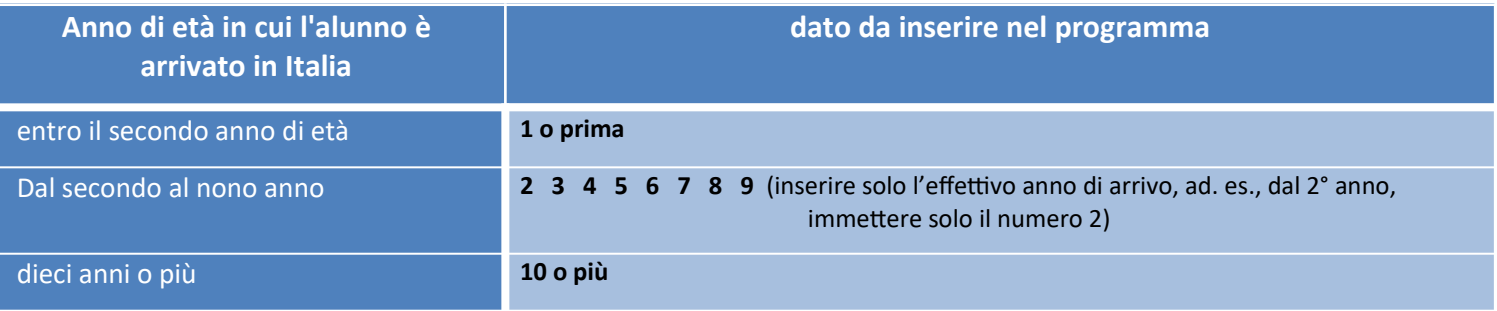

*NOTA: Se il campo non è compilato o è stato scritto con una sintassi errata, dalla scuola, sarà trasmesso a Invalsi come "Non applicabile"*

### **Frequenza Scuola Infanzia**

*Il dato* Frequenza Scuola Infanzia (si/no), viene rilevato dal valore immesso nella scheda anagrafica dell'alunno (se il campo è compilato, verrà messo Si, altrimenti verrà messo "non disponibile")

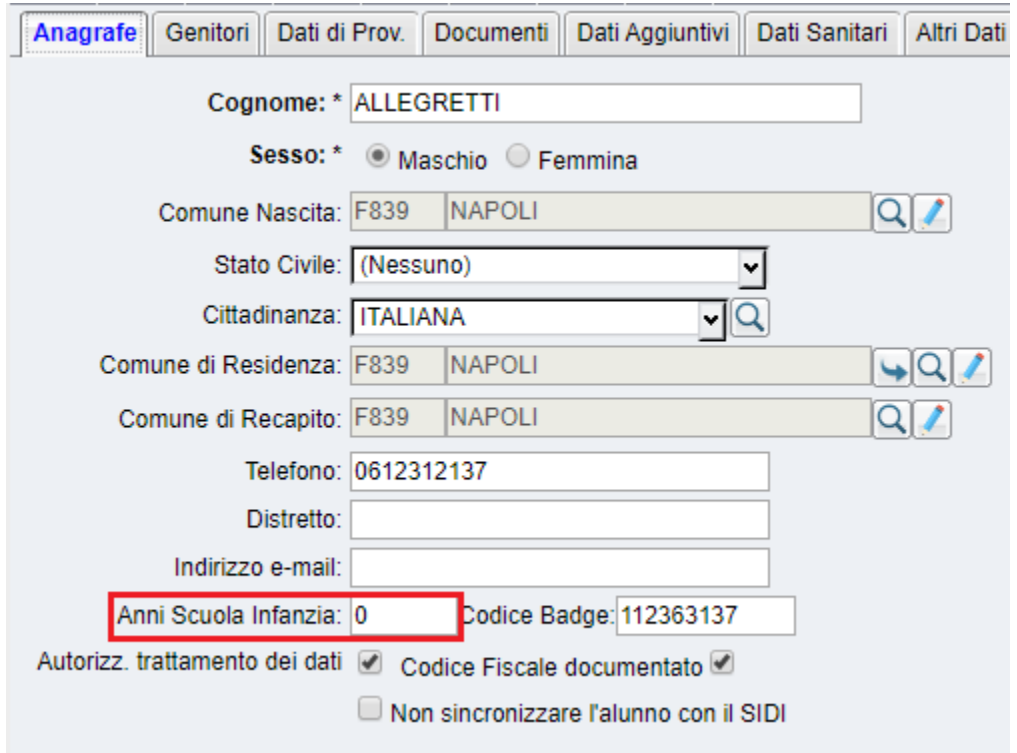

### **Asilo Nido**

Per la gestione del dato *Frequenza asilo nido*, è disponibile un campo nella schermata di dettaglio *Anagrafe | Modifica alunno*, sezione *Dati Aggiuntivi*, campo *Asilo nido S/N*.

Il programma considera solo il caso in cui sia immesso il valore "**S"** oppure "**N"** (o eventualmente SI / NO); altrimen esporta "Non disponibile".

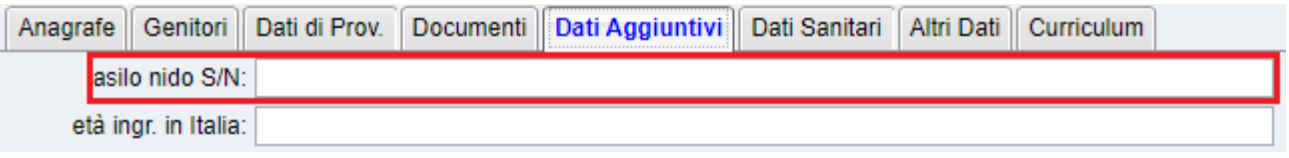

### **Attività genitori**

NOTA DI INVALSI: *I dati relativi ai genitori, sebbene non obbligatori, rappresentano un indicatore fondamentale per la valutazione del contesto socio economico e culturale degli allievi che partecipano alla rilevazione nazionale, anche secondo quanto stabilito con il D.P.R.* **n. 80 del 28/03/2013, per queste ragioni le scuole sono invitate a compilarli sempre.**

Per l'invio delle attività dei genitori a Invalsi, le descrizioni della attività dei genitori, dovranno contenere certe *parole chiave*, per identificare univocamente il "tipo di attività" previsto nelle tabelle Invalsi:

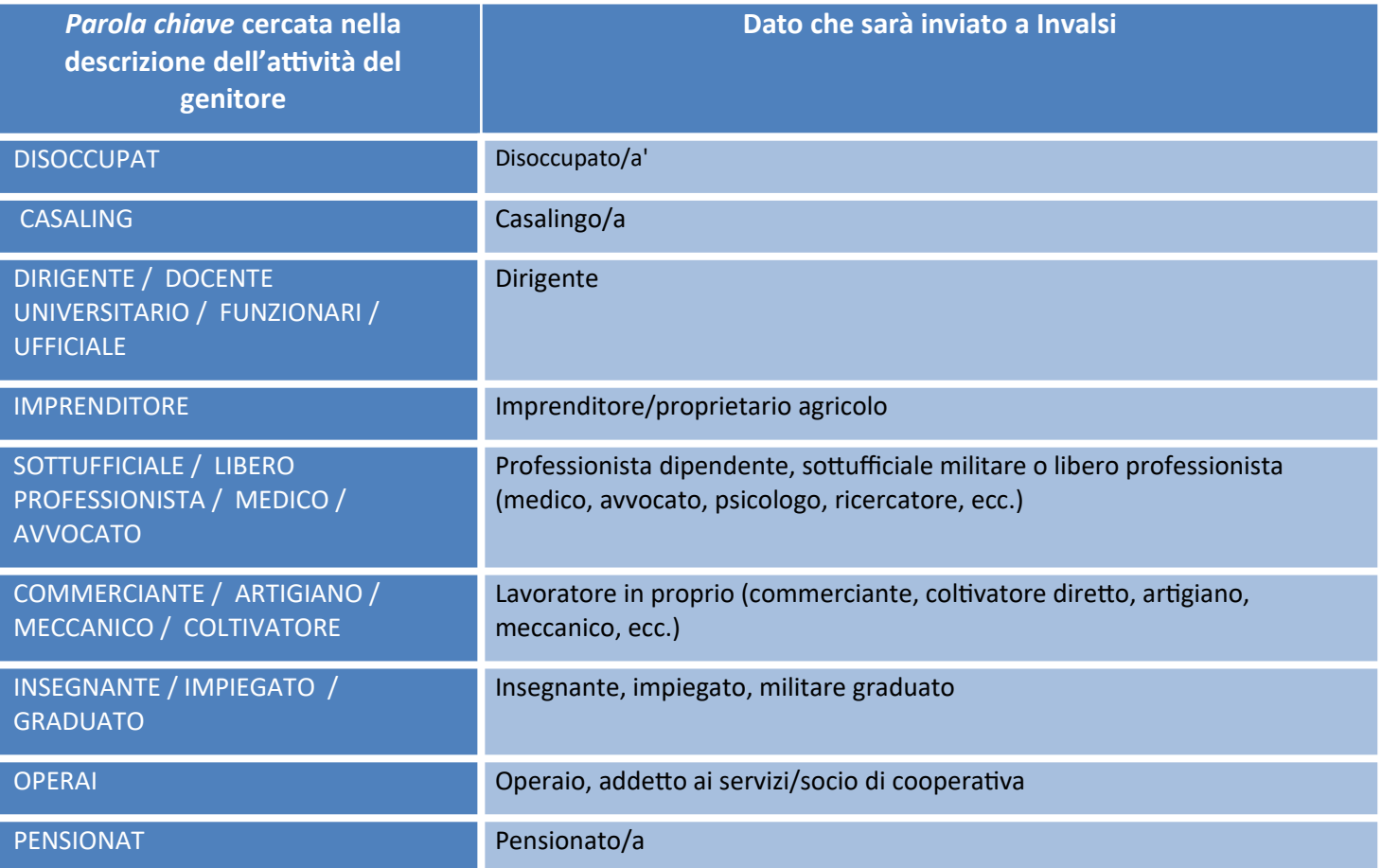

Sarà riportato **Non disponibile**, in tutti gli altri casi

### **Titolo di Studio**

Il programma riporta nel file le seguenti informazioni:

- 1. 'Licenza elementare', se la descrizione del titolo del genitore è uguale a LICENZA ELEMENTARE;
- 2. 'Licenza media', se la descrizione del titolo del genitore è uguale a LICENZA MEDIA ;
- 3. 'Qualifica professionale triennale' se la descrizione del titolo del genitore contiene la dicitura QUALIFICA;
- 4. 'Diploma di maturità', se la descrizione del titolo del genitore è uguale a DIPLOMA;

5. 'Altro titolo di studio superiore al diploma (I.S.E.F., Accademia di Belle Arti, Conservatorio)', se la descrizione del titolo del genitore contiene I.S.E.F. oppure CONSERVATORIO oppure ACCADEMIA;

6. 'Laurea o titolo superiore (ad esempio Dottorato di Ricerca)', se la descrizione del titolo del genitore è uguale a LAUREA;

Riporterà 'Non disponibile', in tutti gli altri casi.

#### **Voti conseguiti nella materie Italiano, Matematica e Inglese**

Per tutti i livelli scolastici è richiesta l'esportazione delle ultime valutazioni scritte e orali per le materie Italiano e **Matematica.** 

Unicamente per le classi terminali di tutti i livelli scolastici (5<sup>e</sup> Primaria, 3<sup>e</sup> Sec. I Grado e per l'ultimo anno di corso delle Sec. di II Grado) è richiesta l'esportazione delle ultime valutazioni scritte e orali per le materia Inglese.

**ATTENZIONE:** Da quest'anno, Il parametro *Disciplina di rif. per ril. statistiche*, presente nel dettaglio della Materia, non è più il campo di riferimento per l'invio dei dati di contesto a INVALSI.

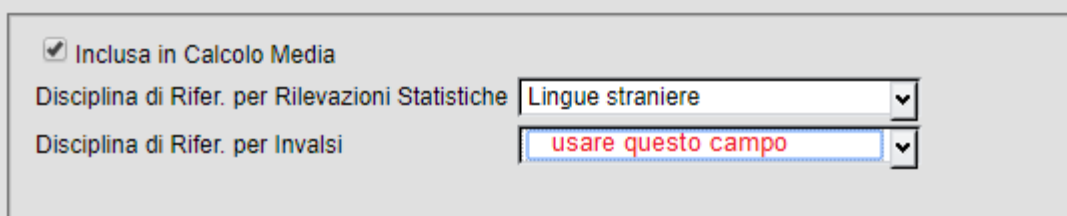

#### Al suo posto, sarà utilizzato il nuovo campo *Disciplina di Rifer. per Invalsi.*

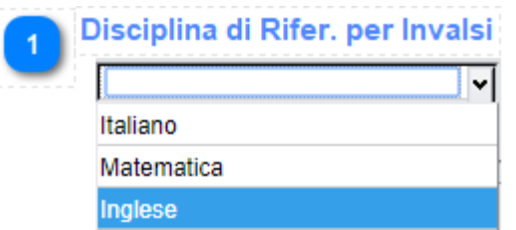

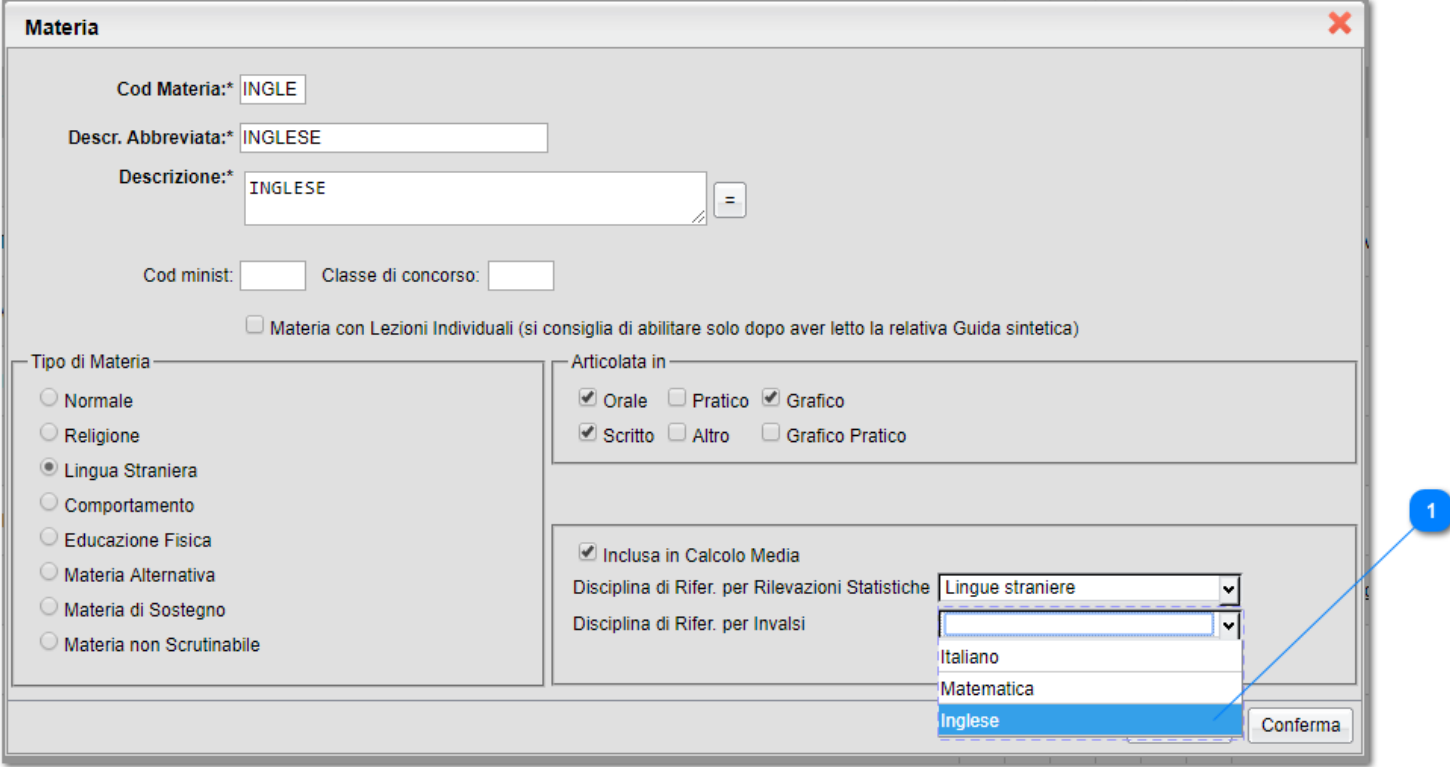

#### **NOTA BENE: L'associazione va fatta per tutte le materie di** *Italiano* **e Matematica e Inglese della scuola.**

Se questo dato non viene compilato propedeuticamente dalla scuola, il programma non può capire quale materia proporre come Italiano/Matematica/Inglese.

## **Preparazione delle classi per la trasmissione**

Si accede alla trasmissione da *Altro | Esporta Dati | per Invalsi*; il programma visualizzerà la struttura della scuola, tramite la quale l'utente potrà accedere, per ciascuna classe, al pannello dei relativi parametri di esportazione.

Saranno visibili, nello stesso contesto, le classi richieste da Invalsi, per tutti i livelli scolastici gestiti dalla scuola.

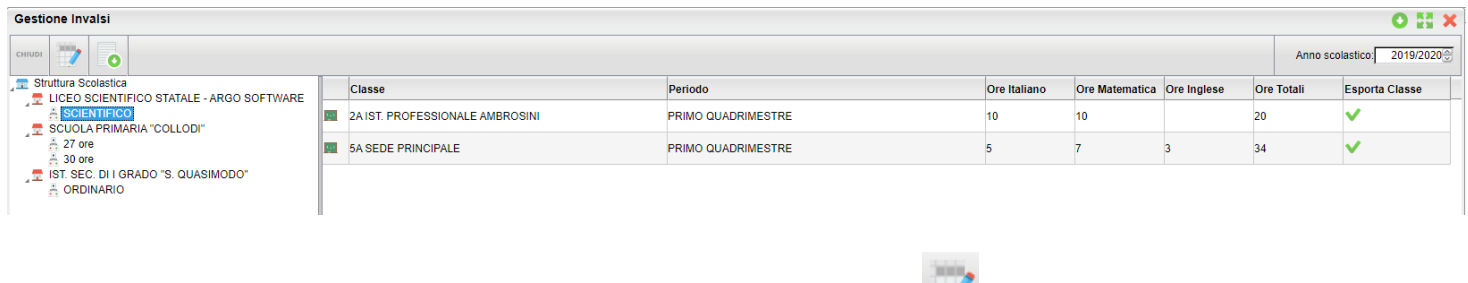

Selezionando una classe *con doppio click*, oppure cliccando sul pulsante , il programma visualizza il riquadro di dettaglio delle informazioni riferite alla classe.

Tramite il check *Esporta classe*, dal pannello di dettaglio, si può escludere/includere la classe dalla trasmissione ad Invalsi.

Si controlleranno i dati di riferimento della classe (codice ministeriale sede/plesso, descrizione materie da esportare, etc ...), quindi si dovrà specificare il periodo (sessione) da prendere in considerazione e, per la scuola secondaria di II grado, si inseriranno le ore settimanali complessive e il dettaglio di ore settimanali per Italiano e Matematica e, dove richiesto, per l'Inglese.

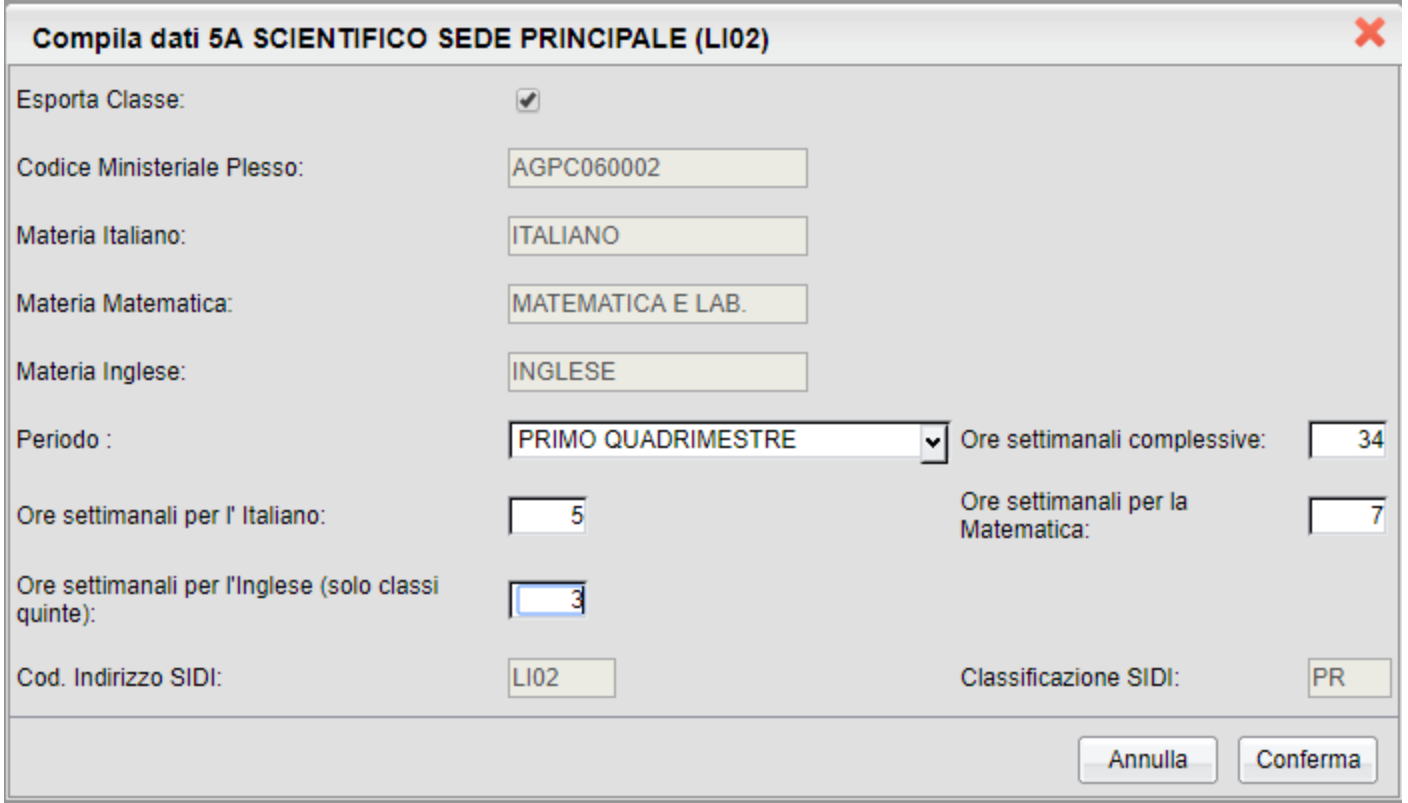

## **Trasmissione flusso a Invalsi**

Il pulsante  $\Box$  attiva la funzione di invio; è richiesto l'inserimento del codice *ministeriale principale* della scuola (codice forte). La spunta "Invia Dati al Server Invalsi" autorizza l'effettiva trasmissione dei dati di contesto a Invalsi.

**NOTA:** Contestualmente alla trasmissione, viene (sempre) creato (nella cartella predefinita di *download* del vostro pc) una copia fisica (su file XML) di quanto trasmesso. Questo

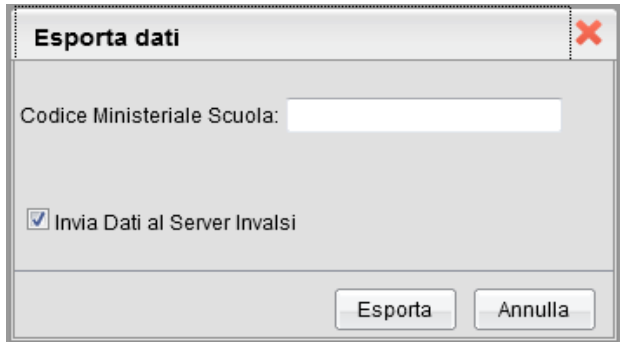

fine non dovrà essere inviato a Invalsi, ma potrà essere utilizzato a corredo di una eventuale segnalazione di errore.

## **Report invio e verifiche sul portale Invalsi**

Il programma trasmette i dati direttamente a Invalsi, subito dopo l'elaborazione. Accertatevi che sia restituito il messaggio "0000 - Dati acquisiti correttamente".

Accedendo alla propria sezione sul portale Invalsi (potrebbero essere necessarie alcune ore), è possibile verificare la correttezza dei dati acquisiti e, in caso positivo, completare l'operazione con la conclusiva validazione. Tenete in considerazione che è sempre possibile, tramite le funzioni Invalsi, correggere/integrare manualmente i dati trasmessi.

## **Conversione dei crediti del 3° anno (a.s. 2017/2018)**

In applicazione dell'art. 15 del D.lgs. 62/2017, quest'anno si procederà, per gli alunni frequentanti l'ultimo anno di corso, alla conversione del credito attribuito nell'anno scolastico 2017/2018 (secondo il regime precedente).

## **Tabella di conversione dei crediti attribuiti secondo il regime transitorio**

Riportiamo qui di seguito la tabella di conversione del punteggio di credito assegnato agli alunni per il terzo anno (allegato A del D. Lgs 62/2017).

> Candidati che sostengono l'esame nell'a.s. 2019/2020: Tabella di conversione del credito conseguito nel III anno:  $\Box$ Nuovo credito  $\mathbf{I}$ -1 | Credito conseguito | attribuito per il III| per il III anno | anno  $\mathbf{L}$ ===+== ======+  $\overline{13}$  $7\overline{ }$  $\overline{14}$  $\mathbf{I}$ 8 1 +---------------------+-------------- $15$  $\mathbf{1}$  $\mathbf{Q}$  $\mathbf{I}$ +----------------------+----------------16  $\mathbf{L}$  $10<sup>°</sup>$  $\overline{\phantom{a}}$  $17$  $\mathbf{1}$  $11$  $\mathbf{I}$ +----------------------+-- $---+$ 18  $\blacksquare$  $12$ -1

## **Modifiche alla funzione per la Conversione dei Crediti**

Da *Curriculum | Conversione Credito*, è adesso possibile applicare, per classe, la conversione del credito immesso al 3° anno, esclusivamente per gli alunni delle classi terminali dell'anno 2019/2020.

Una volta selezionata una classe terminale a sinistra basterà cliccare su per applicare le conversioni sui singoli crediti di ogni alunno, sia per il terzo che per il quarto anno.

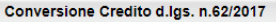

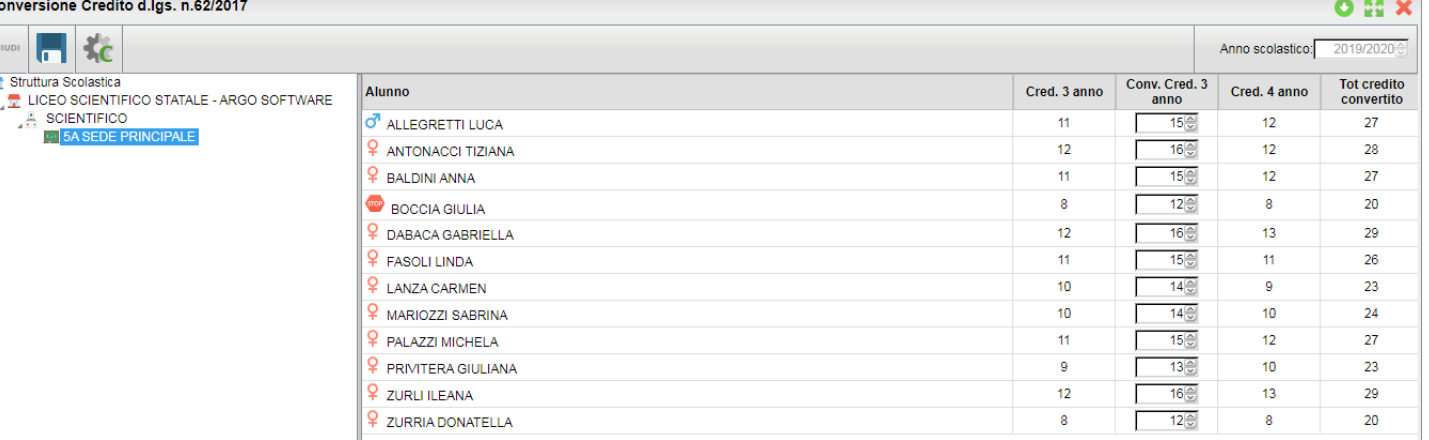

Effettuata la conversione, i singoli valori potranno ancora essere modificati, se necessario.

NOTA BENE: una volta salvati i dati, il credito convertito sostituisce definitivamente quello precedente, per cui in tutte le stampe che fanno riferimento ai crediti del terzo anno, sarà riportato il nuovo credito convertito.

Viene comunque fatta una copia del precedente valore e tale informazione è accessibile tramite questa procedura.

Il punteggio del quarto anno (2018/2019) non subirà ovviamente alcuna variazione, ma viene comunque visualizzato per consentire all'utente una visione globale della situazione.

## **Verbalizzazione e Comunicazione alle famiglie, prima degli scrutini intermedi.**

I Consigli di Classe potranno verbalizzare, già allo scrutinio intermedio, l'operazione di conversione.

Inoltre, al fine di mettere gli studenti del 5° anno in condizione di avere contezza della propria situazione, la scuola potrà predisporre una comunicazione con il riporto del quadro di conversione.

### **Verbalizzazione**

Nella personalizzazione dei verbali dello scrutinio intermedio e finale, è possibile richiamare la precedente variabile [[XALUNNI\_CONV\_CRED]]

che riporterà il risultato della conversione.

NOTA: La variabile non viene inserita, *forzatamente*, nei modelli di base Argo; le scuole che vorranno u lizzarla, se non l'hanno inserita nel corso dell'anno scolastico precedente, potranno scriverla manualmente o importarla con il pulsante *inserisci variabile*, prevista nell'editor HTML (nei modelli odt, con CTRL + F2)

## **Comunicazioni alle famiglie**

In Personalizzazione Documenti, nei modelli del gruppo: Lettere varie ai genitori, è possibile richiamare la variabile

[[XCONV\_CREDITO\_3\_4]]

che riporterà, per il singolo alunno, il precedente credito, il valore convertito e il punteggio totale.

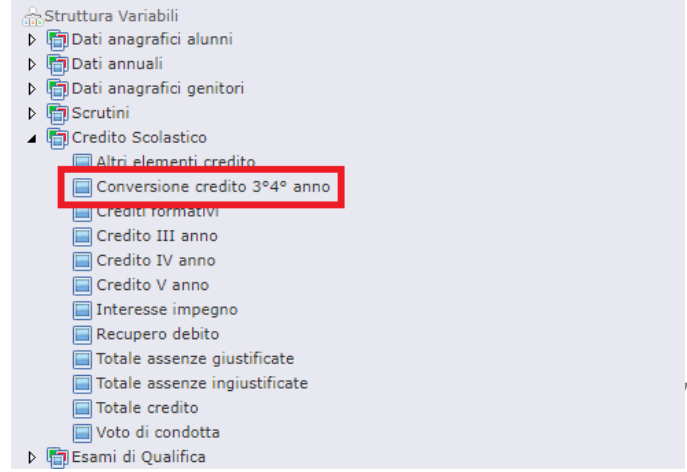

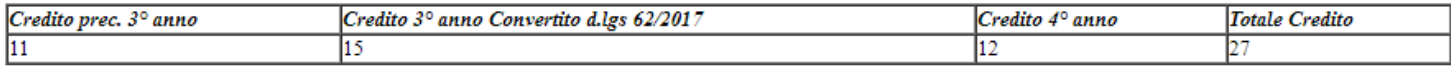

# **Alunni Web 3.37.0**

## **Nuove Funzioni della Ripresa degli Scrutini**

In questa nuova versione, abbiamo migliorato il funzionamento della ripresa degli scrutini con alcune novità:

- la possibilità di *bloccare/sbloccare il tabellone* di ripresa con apposito pulsante
- la possibilità di *cancellare un alunno inserito per errore* dalla ripresa dello scrutinio
- **·** la stampa del tabellone (anche della sessione di giugno!) direttamente dalla ripresa
- $\bullet$  la possibilità di variare il **dettaglio crediti** alunno sia dallo scrutinio finale che dalla ripresa.

## **Il nuovo tabellone della ripresa**

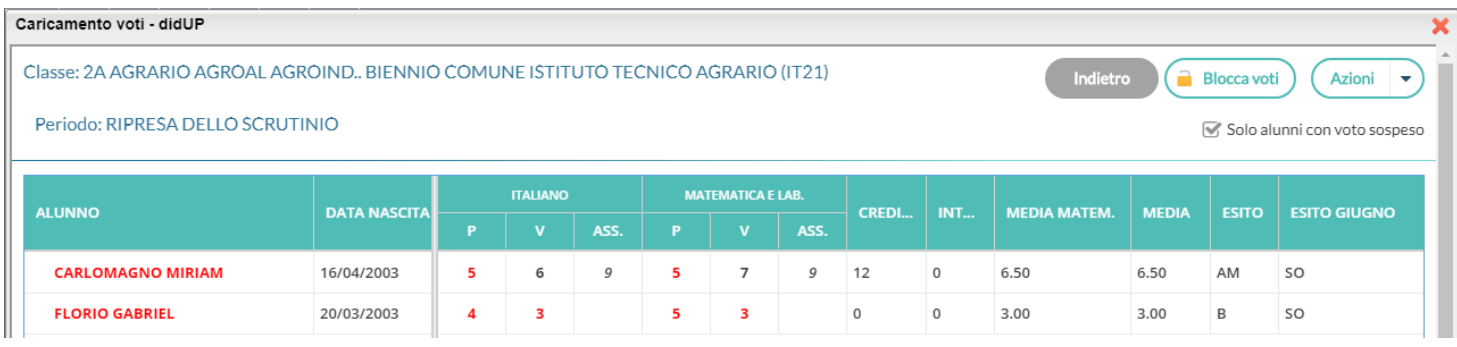

il **nuovo** pulsante <sup>ca Blocca voti consente di bloccare le operazioni di ripresa dello scrutinio esattamente come si fa con</sup> lo scrutinio finale. Lo sblocco potrà essere effettuato, come di consueto, solo dal dirigente scolastico.

La nuova opzione <sup>consel</sup> solo alunni con voto sospeso consente di visualizzare tutti gli alunni del tabellone di Giugno (in sola lettura)

La **nuova** colonna "Esito Giugno" mostra l'esito dell'alunno, alla sessione di Giugno.

Il menu Azioni del tabellone di ripresa è stato arricchito con la stampa contestuale del Tabellone Voti.

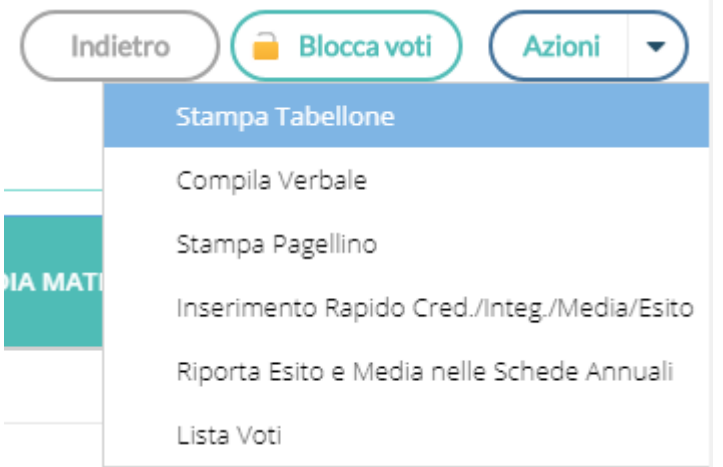

## **Stampa contestuale del tabellone (tabellone Ripresa e sessione di Giugno)**

Nel menu Azioni del tabellone, è stata aggiunta la possibilità di stampare il tabellone della ripresa e una **nuova** opzione che consente di stampare il tabellone della sessione di Giugno.

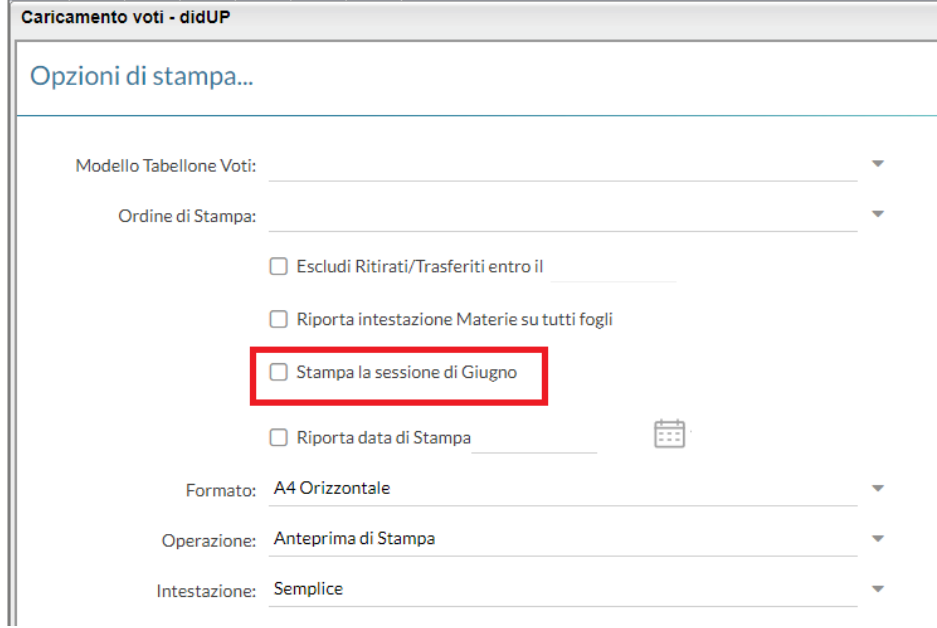

Rimane ovviamente possibile gestire la stampa dei soli alunni della ripresa, impostando un profilo con l'apposito flag da proc. Tabelle | Opzioni | Parametrizzazione | Tabellone Voti.

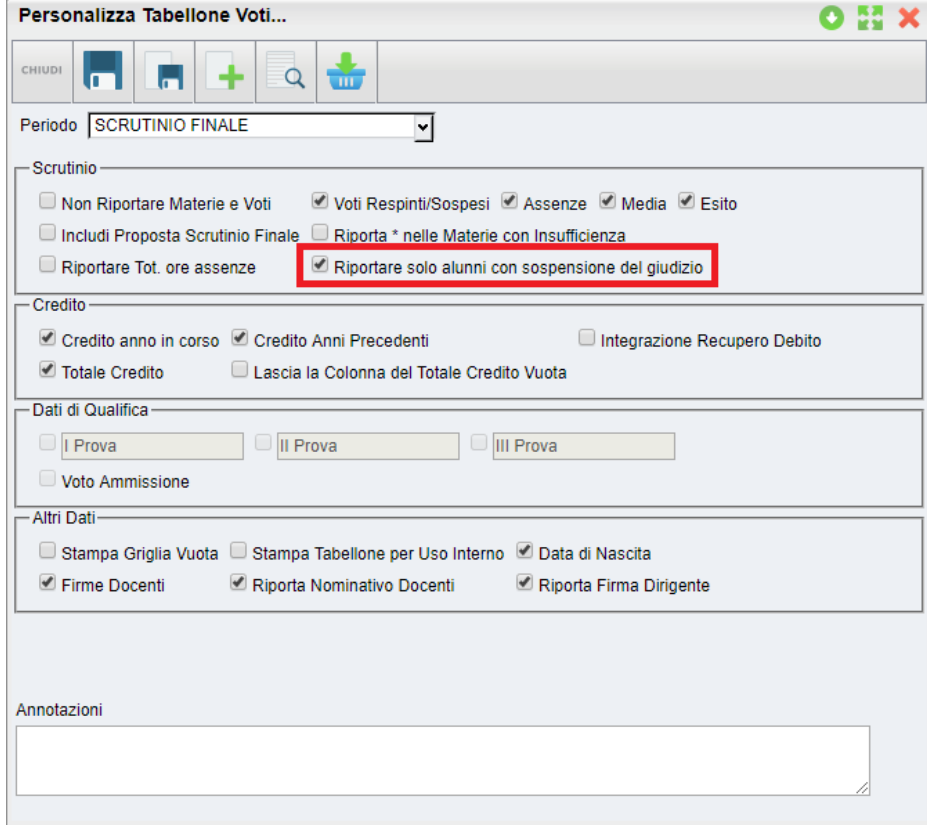

## **Cancellare un alunno dalla ripresa**

Indubbiamente, la funzione più significativa introdotta in questa versione, è quella che consente di eliminare dal tabellone di ripresa uno o più alunni.

Questa possibilità viene fornita nel dettaglio dell'alunno, tra le nuove funzioni del pulsante Azioni.

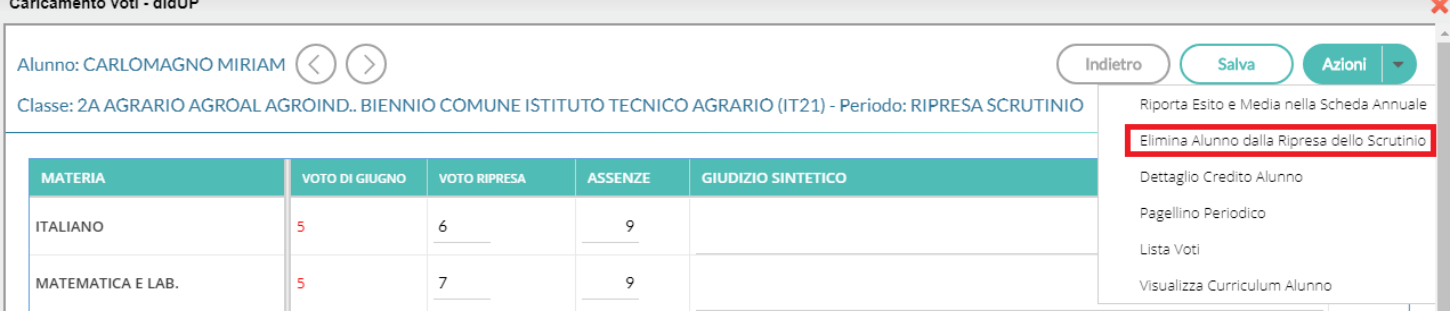

#### **Perché cancellare un alunno:**

Si può cancellare un alunno, essenzialmente per due ragioni:

- Se si sono fatte operazioni di test allo Scrutinio Finale per vedere come funzionava la ripresa, ma i voti dell'alunno con sospensione non erano completi e/o corretti.
- Se si è messo l'alunno in Sospensione del Giudizio allo scrutinio finale, per errore.

#### **Quando è possibile cancellare un alunno dalla ripresa:**

E' corretto cancellare un alunno dalla ripresa **SOLO** se i suoi voti e il suo esito non sono stati già aggiornati nella ripresa.

Una volta selezionata l'opzione Elimina l'alunno dalla ripresa dello scrutinio, sarà emesso un messaggio di avviso:

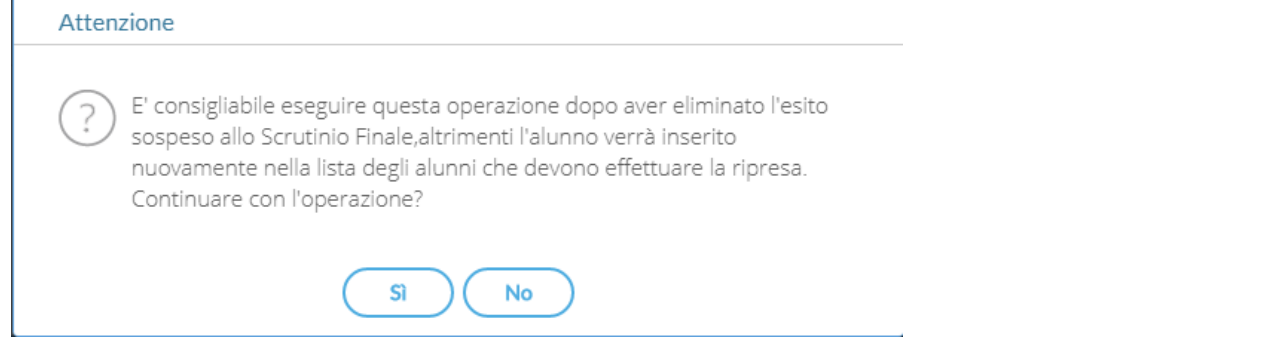

Confermando il programma controlla l'alunno allo Scrutinio Finale:

- Se l'alunno si trova ancora con esito Sospeso allo Scrutinio Finale, il programma lo cancella e lo rimette istantaneamente nella ripresa dello Scrutinio, aggiornando i voti presenti allo Scrutinio Finale. In buona sostanza, l'azione di cancellazione, in questo caso non fa altro che aggiornare i dati dell'alunno.
- Viceversa. se l'esito dell'alunno è stato aggiornato allo Scrutino Finale con tipo Positivo o Negativo (è il caso in cui l'alunno era stato messo in prima istanza per errore con esito Sospeso), con la cancellazione sarà rimosso dall'elenco degli alunni che devono svolgere la ripresa.

### **Dettaglio credito**

Sempre nella gestione del dettaglio, è stata introdotta la possibilità di gestire il dettaglio del credito dell'alunno.

## **Nuove Variabili per la ripresa**

Sono state create alcune nuove variabili che riportano rispettivamente:

[[XALUNNI\_ESITOP\_R]]: riporta i soli alunni promossi alla ripresa dello scrutinio

**[[XALUNNI\_ESITON\_R]]:** riporta i soli alunni non promossi alla ripresa dello scrutinio

**[[XALUNNI\_ESITOP\_R\_S]]:** riporta l'elenco degli alunni promossi alla ripresa dello scrutinio

[[XALUNNI\_ESITON\_R\_S]]: riporta l'elenco degli alunni non promossi alla ripresa dello scrutinio

Le variabili sono disponibili nel gruppo dei verbali dello Scrutinio Finale.

# **Alunni Web 3.36.0**

## **Attributo per l'invio dei flussi al SIDI per gli istituti professionali**

Su *Tabelle | Generiche della Scuola | Esiti* è stato introdotto un nuovo campo denominato "particolarità" che consente di attribuire a determinati esiti due specifici attributi:

Scuola sec. di II grado: Ammesso con revisione PFI (nel caso di alunni degli istituti professionali ammessi con revisione del PFI)

Scuola sec. di I grado: Conseguimento dell'attestazione (nel caso di alunni che non si presentano all'esame di I ciclo con specifica motivazione)

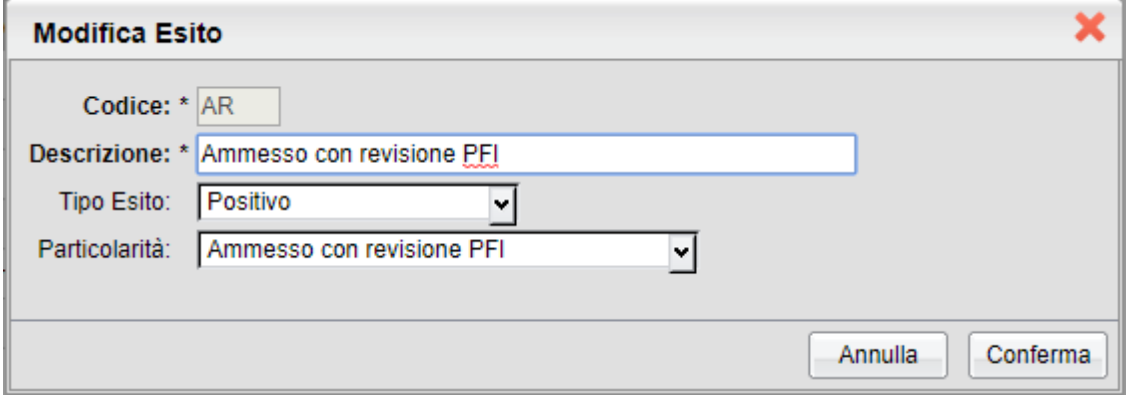

Per l'ammissione con revisione del PFI, le scuole che avessero (su nostra indicazione) impostato l'esito "Sospeso" possono commutarlo in "Positivo" per cui l'alunno sarà iscritto nel successivo anno nella classe successiva.

A prescindere da come viene impostato qui il tipo esito, in caso di attributo "ammesso con rev. del PFI" viene inviato al sidi un esito positivo (codice 59)

Una volta inserito l'attributo si potrà inviare il flusso rilevazione integrativa scrutini senza incorrere in segnalazioni di errori da parte di SIDI.

## **Riapertura delle funzioni di editig in post-elaborazione (su responsabilità della scuola).**

Considerando le numerose e variegate necessità delle segreterie scolastiche di personalizzare "al volo " determinati tipi di documenti prima della stampa, abbiamo elaborato nuove funzioni che consentono, da un lato, di responsabilizzare ed informare gli operatori sui potenziali rischi legati alla post-elaborazione e nel contempo di ripristinare le importanti funzionalità di editing in anteprima.

Su Alunni Web, in Anteprima di stampa dei documenti HTML, abbiamo riattivato le funzioni di editing, con una nuova icona "Rendi Editabile" disponibile sulla parte destra della barra.

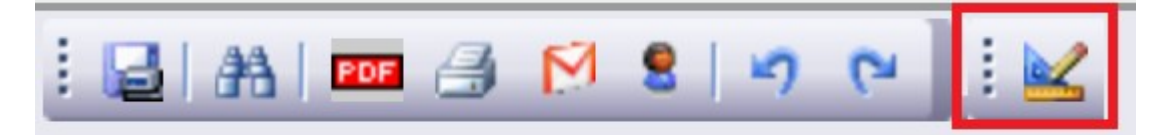

Tra le funzioni di scrutinio di Didup invece c'è direttamente il pulsante omonimo.

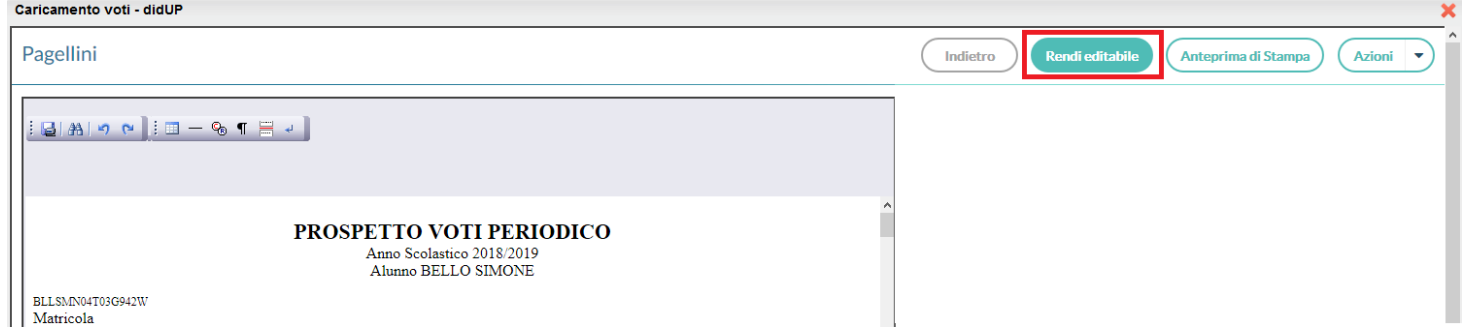

#### **Alla pressione del pulsante sarà emesso un importante avviso:**

"ATTENZIONE: attivando l'editing del documento in anteprima di stampa, esso potrebbe subire modifiche e variazioni causate dall'utente come la rimozione dei salti pagina o di altri elementi essenziali per il collegamento dei dati alla stampa; per tali ragioni, Argo Software declina ogni responsabilità legata a eventuali invii errati, incompleti o parziali dei documenti in bacheca/via-email (e quindi violazioni di riservatezza e/o integrità delle informazioni trasmesse) ed invita l'utente ad effettuare l'operazione solo se strettamente necessaria, modificando solamente il testo e lasciando inalterati **tutti gli altri elementi "** 

Questo messaggio vuole al contempo avvisare e responsabilizzare l'operatore scolastico, sui potenziali rischi delle modifiche che esso può applicare, anche involontariamente, alle formattazioni di pagina introdotte automaticamente dal nostro applicativo.

Come regola generale, i documenti che devono essere inviati in bacheca alunno o via e-mail, NON DOVREBBERO MAI **ESSERE MAI MODIFICATI prima dell'invio, per garantirne l'assoluta integrità, in particolare l'associazione** *alunnogenitori-da4 personali***.**

Se invece il documento si dovrà solo stampare, esso potrà essere modificato senza particolari rischi. Inoltre, a partire da questa versione, per utilizzare le funzioni invio e-mail/in bacheca alunno, si dovrà prima effettuare

l'anteprima del documento premendo (almeno una volta in sessione) il pulsante (Nelle funzioni dello Scrutinio, il

pulsante è **Anteprima di Stampa** 

In caso contrario, sarà emesso un altro avviso:

"ATTENZIONE: per inviare i testi in bacheca o via e-mail deve essere prima effettuata l'anteprima del documento con il pulsante Stampa. Si raccomanda di verificare con attenzione, in tutte le pagine, che i salti pagina tra un alunno e l'altro siano corretti e che non ci siano errori di impaginazione dovuti a eventuali post-elaborazioni manuali dei testi. In presenza di errori non si dovrà procedere all'invio. Argo Software declina ogni responsabilità legata a eventuali invii errati, *incompleti o parziali dei documenti in bacheca/via-email (e quindi violazioni di riservatezza e/o integrità delle informazioni trasmesse)"* 

Infine, non sarà comunque più consentito incollare testi esterni nel documento.

Le ragioni di questa scelta sono semplici: incollando elementi dall'esterno non è possibile garantire l'integrità funzionale del programma.

Rimangono completamente editabili le anteprime dei verbali degli scrutini.

## **Cosa Verificare nell'anteprima di Stampa**

Quali sono gli elementi che ci consentono di individuare se ci sono errori nell'anteprima di stampa, tali da non poter inviare il documento via e-mail/in bacheca ?

Facciamo due esempi esplicativi per capire quando il documento è ok e quando invece non va bene:

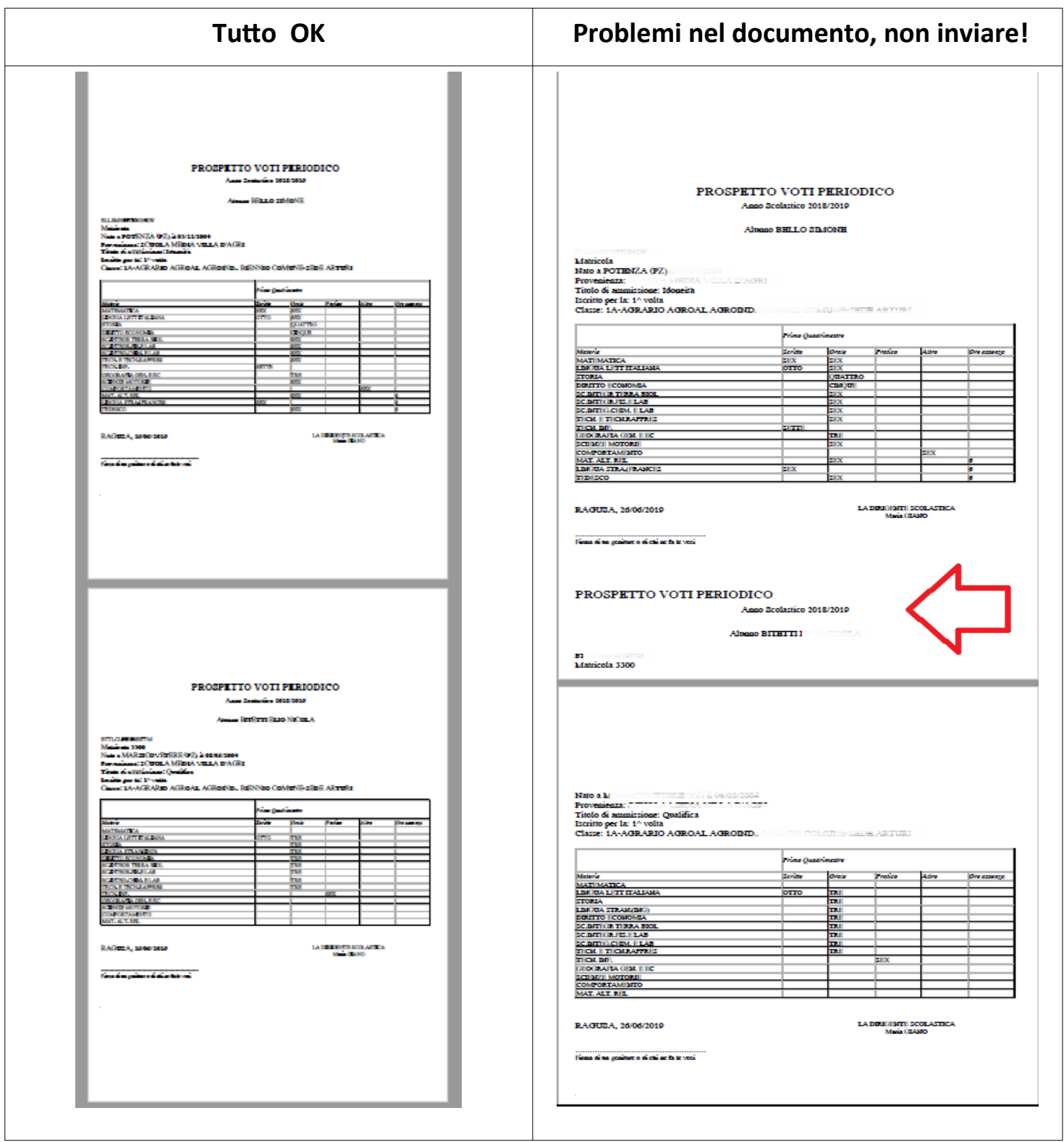

In line a generale, un pezzo del nominativo del prossimo alunno è nella pagina dell'alunno prima, certamente sono stati eliminati alcuni dei delimitatori che nel documento consentono di separare nettamente un alunno dall'altro, per cui il **documento non dovrà essere inviato alle famiglie.**

In questo caso vi consigliamo di contattare il nostro rep. Assistenza.

# **Alunni Web 3.35.0**

28/05/2019

### **Ulteriore aumento della sicurezza su invio via e-mail ed in bacheca personale.**

Con la seguente versione sono state ulteriormente aumentate le misure di sicurezza per la protezione della riservatezza dei dati contenuti nelle stampe (dei modelli HTML), che possono essere condivisi nelle bacheche personali degli alunni, oppure inviati via e-mail.

#### **Di conseguenza, su tuHe le anteprime di stampa dei modelli personalizzabili (html), non sarà più possibile applicare variazioni prima dell'invio in bacheca personale dell'alunno, via e-mail o della stampa.**

La motivazione di questa scelta è legata a potenziali e comprovati rischi di cancellazioni inattese, involontarie e il più delle volte inconsapevoli, dei delimitatori (invisibili) utili ad identificare univocamente il genitore all'interno del contesto unico di stampa. Ulteriori potenziali rischi, sono stati identificati incollando elementi di testo/tabelle/tags pre-formattati, provenienti da editor esterni (ad es. da word, libreoffice etc) nell'editor predefinito Argo.

**Fanno opportuna eccezione** solo **le anteprime dei verbali**, dove le funzioni di post-elaborazione sono rimaste invariate.

Rimangono ovviamente invariate le funzioni di editing dei modelli personalizzabili html su Alunni Web (Altro / Personalizzazione Documenti), e quelle previste nella personalizzazione documenti di Scuolanext (funzioni dirigente).

I docenti coordinatori che volessero applicare eventuali piccoli aggiustamenti alle comunicazioni debito, piuttosto che alla scheda individuale, potranno accordarsi con il personale di segreteria che applicherà le eventuali variazioni direttamente sui modelli base di Alunni Web.

## **Adeguamento procedura Esami di Stato Secondaria di II grado**

Con il presente aggiornamento abbiamo adeguato la procedura di gestione dell'Esame di Stato della scuola Secondaria di II grado alle disposizioni vigen (*O.M 205 dell'11 marzo 2019* ) .

In particolare sono state effettuate le seguenti modifiche:

- Eliminazione della terza prova scritta
- Aggiornamento generale dell'interfaccia Esami (punteggio massimo conseguibile nelle prove scritte e nel colloquio, punteggio del credito, … )

Inoltre, a partire dal corrente anno scolastico, non è più accessibile la casella di inserimento del punteggio integrativo del credito**.**

## **Verbali - riporto della Valutazione sul Livello Globale**

Per la scuola Primaria e Secondaria di I grado sono state introdotte due nuove variabili per il riporto del giudizio VLG nei verbali di scrutinio.

Le due variabili, XALUNNI\_GIUDIZIO\_I e XALUNNI\_GIUDIZIO\_SF, predisposte per il riporto del giudizio VLG, rispettivamente per il periodo intermedio e per lo Scrutinio Finale, produrranno un prospetto che contiene a sinistra i nominativi degli alunni e a destra i corrispondenti giudizi.

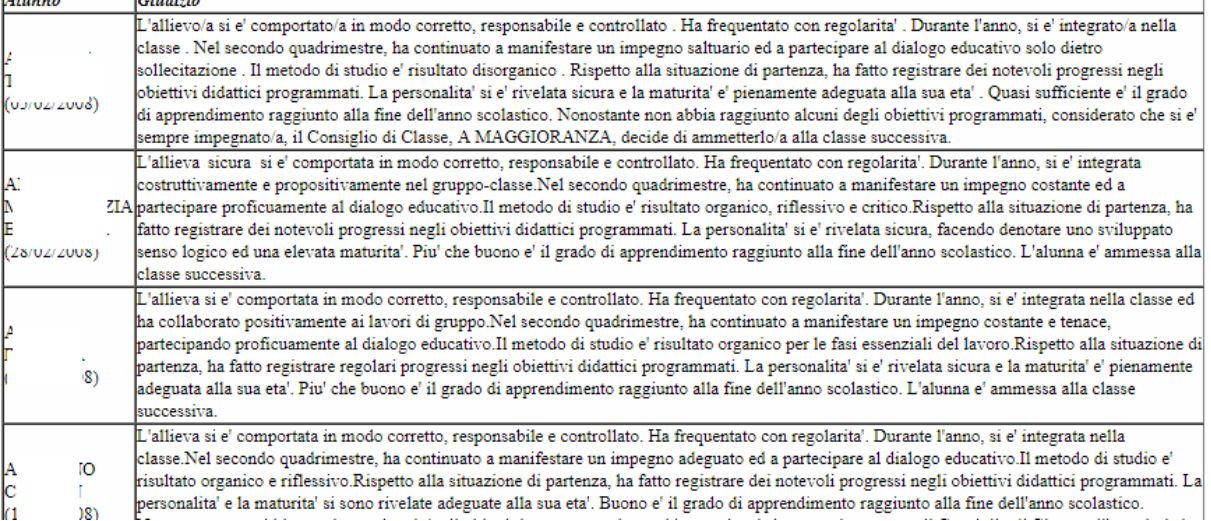

# **Alunni Web 3.34.1**

 $\overline{1}$ 

*Country* 

03/04/2019

## **Aumento della sicurezza su invio via e-mail ed in bacheca personale**

### Con la seguente versione sono state aumentate le misure di sicurezza per la protezione della riservatezza dei dati contenuti nelle stampe, che possono essere condivise nelle bacheche personali degli alunni, oppure inviati via e-mail.

Su tutte le anteprima di stampa non sarà più possibile applicare variazioni ai caratteri di stampa o applicare formattazioni ai testi ed alle tabelle.

### Pagellini

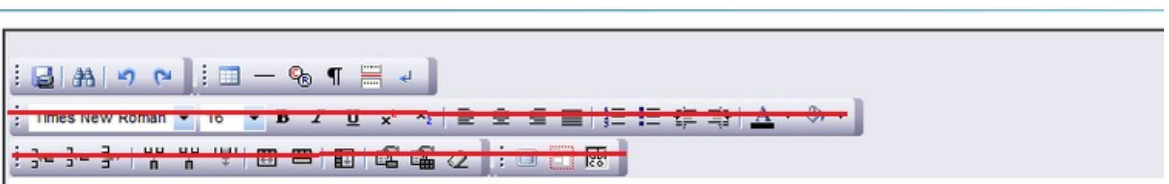

## PROSPETTO VOTI PERIODICO

La motivazione di questa scelta è legata a potenziali e comprovati rischi di cancellazioni inattese, involontarie e il più delle volte inconsapevoli, dei delimitatori (invisibili) utili ad identificare univocamente il genitore all'interno del contesto unico di stampa, ed alla rimozione fisica dei salti pagina (page breck).

La rimozione delle funzioni automatiche suddette riduce drasticamente la possibilità di invio di elementi non pertinenti ai singoli destinatari, con le funzioni "invio in bacheca alunno" e "invio e-mail".

## **Precauzioni da considerare in fase di anteprima di stampa**

Vogliamo informarvi sulla quali operazioni possono portare a potenziali rischi di invii non corretti, al fine di evitare possibili problemi.

1) In anteprima di qualunque stampa **per classe**, non si devono **mai rimuovere i delimitatori di Ene alunno (che normalmente sono invisibili, ma che vengono evidenzia: quando si seleziona l'area) e il salto pagina** previsto nell'anteprima di stampa.

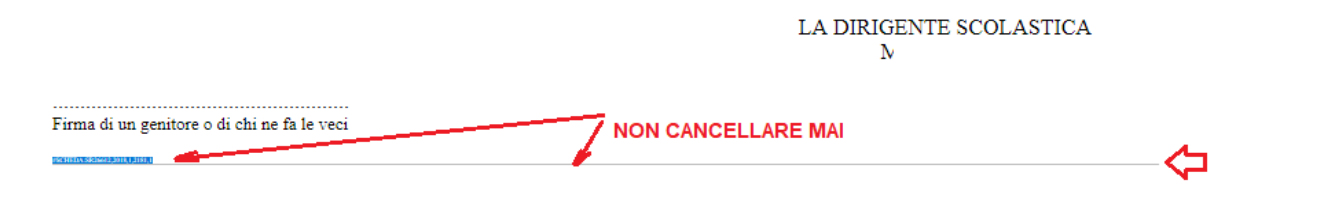

*Nota: a seguito delle modifiche introdotte, da questo momento in poi l'eliminazione non potrà avvenire accidentalmente.* 

2) Non è consentita la modifica dei testi prima della di stampa su editor esterni (word, libre-office): la successiva operazione di "incolla" cancella infatti i salti pagina e determina gli effetti suddetti.

## **Altre Variazioni**

E' stato eliminato il controllo bloccante sull'attivazione del flag "voto unico" in dettaglio classe, ora il programma si limiterà a dare un avviso.

Ricordiamo che l'attivazione del voto unico nelle classi in cui ci sono già voti caricati come scritto/pratico/grafico/grafico pratico, comporta la non visibilità di tali voti che, però, rimangono in archivio e potrebbero essere riportati in stampa (in talune condizioni), o essere considerati in fase di calcolo della media voti.

## **Alunni Web 3.34.0**

(28/03/2019)

## **Frequenza all'Estero**

Sono state introdotte due nuove particolarità annuali:

- F25 Alunno frequentante all'estero per il periodo iniziale dell'Anno Scolastico
- F26 Alunno frequentante all'estero per il periodo finale dell'Anno Scolastico

Le due particolarità sostituiranno la precedente particolarità F11 (Alunno frequentante all'estero per breve periodo), che non deve essere più utilizzata, a partire da quest'anno.

Tra le funzioni del menù Curriculum, inoltre, è stata introdotta una nuova procedura per la gestione dell'eventuale frequenza all'Estero. Il programma visualizzerà, quindi, gli alunni che hanno una delle seguenti particolarità annuali:

- F12 Alunno frequentante all'estero per l'intero anno
- F25 (nuova) Alunno frequentante all'estero per il periodo iniziale dell'Anno Scolastico
- F26 (nuova) Alunno frequentante all'estero per il periodo finale dell'Anno Scolastico

*Nota: sarà evidenziato ancora il caso in cui all'alunno sia stata assegnata la particolarità F11, ma l'evidenza deve servire* come promemoria; si ribadisce, infatti, che questo elemento non dovrà essere più utilizzato.

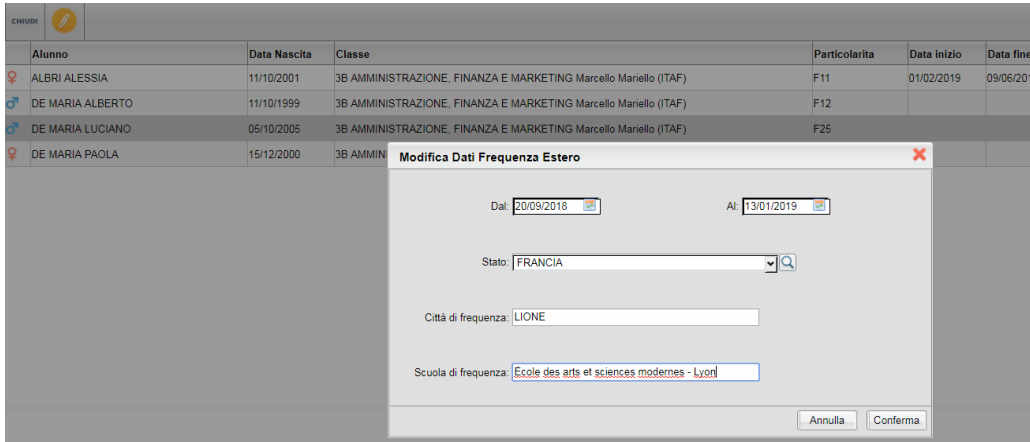

Per ciascuno dei casi esposti, l'utente specificherà le seguenti informazioni (obbligatorie):

- data inizio frequenza all'estero
- data fine frequenza all'estero
- Stato estero di frequenza
- Città estera di frequenza
- Scuola frequentata

I dati immessi serviranno al Sidi per fini statistici, e saranno trasmessi con un nuovo flusso frequenza, disponibile con Sidi Alunni (rel. 3.13.0).

Siamo in attesa di nuove specifiche riguardanti la funzione di sincronizzazione dei dati Argo/Sidi; al momento la casistica degli alunni frequentanti all'estero sarà esclusa dalla fase di confronto/allineamento.

## **Altre Variazioni**

• Su tabelle / Struttura Scolastica / Classi, nel scheda dettaglio, abbiamo inserito un **controllo bloccante sulla** attivazione/disattivazione del flag "voto unico".

Da oggi, sarà possibile attivare o disattivare il flag "voto unico" solo in totale assenza di voti già immessi per il periodo selezionato. Questo controllo tutela le scuole da errate/inattese attivazioni o disattivazioni, durante gli scrutini che, possono sortire esiti imprevedibili.

**E**' stato corretto un errore nel riporto del *periodo dal-al*, sulla stampa assenze/per classe, quando si optava per il filtro manuale.

## **Alunni Web 3.33.1**

(31/01/2019)

## Variazioni ai flussi per Invalsi 2018/19.

# **Alunni Web 3.33.0**

(25/01/2019)

## **Esportazione dati della Scuola Secondaria di I grado verso AlmaDiploma (Almamedie).**

Con questa versione viene attivata la procedura di esportazione del flusso dati della scuola Secondaria di I grado verso AlmaDiploma (Progetto Almamedie).

L'estrazione riguarda i dati degli alunni frequentanti le classi seconde e terze nell'anno scolastico 2018/2019.

I dati richiesti dal flusso sono i seguenti:

coanome, nome, sesso, codice fiscale, indirizzo email, classe/sezione e codice meccanografico della scuola frequentata.

I programma aggiungerà, nel file, l'anno scolastico (presunto) di conseguimento del diploma di Licenza (2019 per gli alunni di terza classe e 2020 per quelli di seconda) e la descrizione del plesso di frequenza.

La funzione di esportazione è raggiungibile attraverso il menù Altro – Esporta dati - Per Almamedia. Il programma mostra la struttura scolastica, visualizzando le classi con anno di corso 2 e 3; all'utente non rimane che selezionare le classi da esportare e quindi avviare l'estrazione, cliccando in basso sul pulsante *Conferma*.

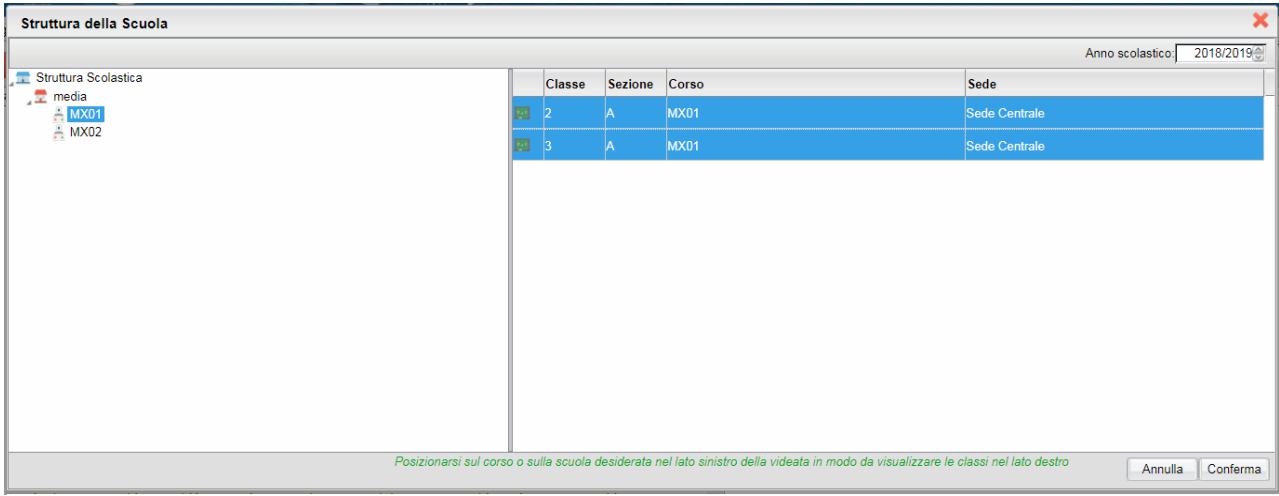

Successivamente, si passa al pannello delle opzioni di esportazione:

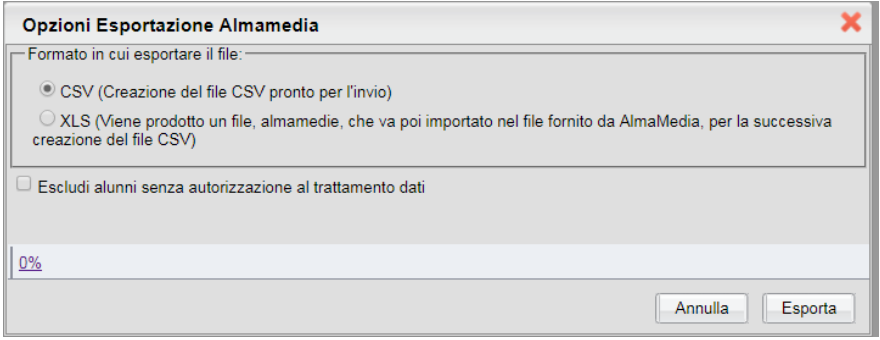

L'utente, attraverso questo pannello, può scegliere di generare subito il file, nel formato richiesto CSV, da inoltrare direttamente ad AlmaDiploma. In alternativa, può produrre un file XLS, di facile lettura, che può servirgli, eventualmente, per la verifica del contenuto del flusso.

Una ulteriore opzione è quella di esclusione, dal flusso, degli alunni che non hanno dato il consenso al trattamento dati (il programma fa riferimento alla spunta presente nel dettaglio dell'anagrafe Alunno).

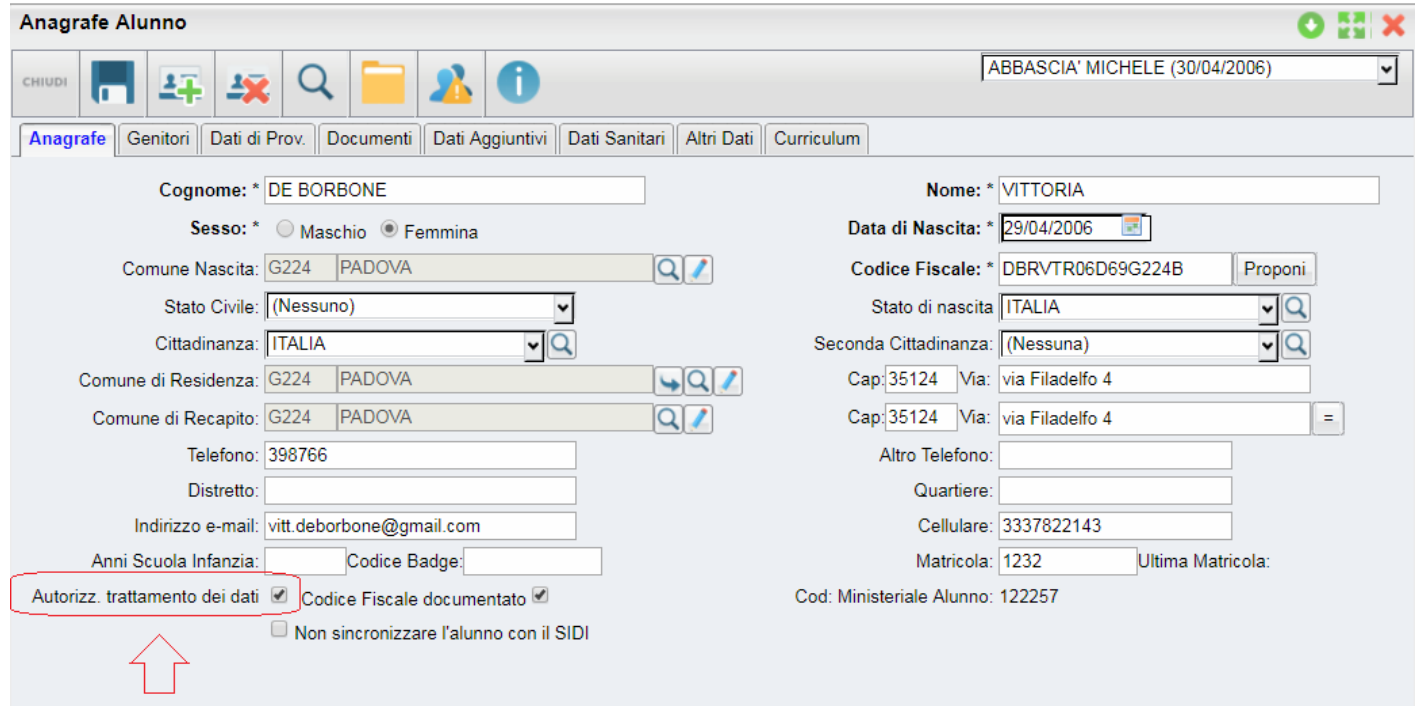

Infine, è prevista una funzione di controllo che verifica automaticamente i dati estratti, bloccando eventualmente il flusso in assenza di dati previsti come obbligatori; in questa remota eventualità, il programma avviserà l'utente e, in alternativa al flusso CSV, produrrà un file XLS nel quale saranno evidenziati, in giallo, i dati mancanti.

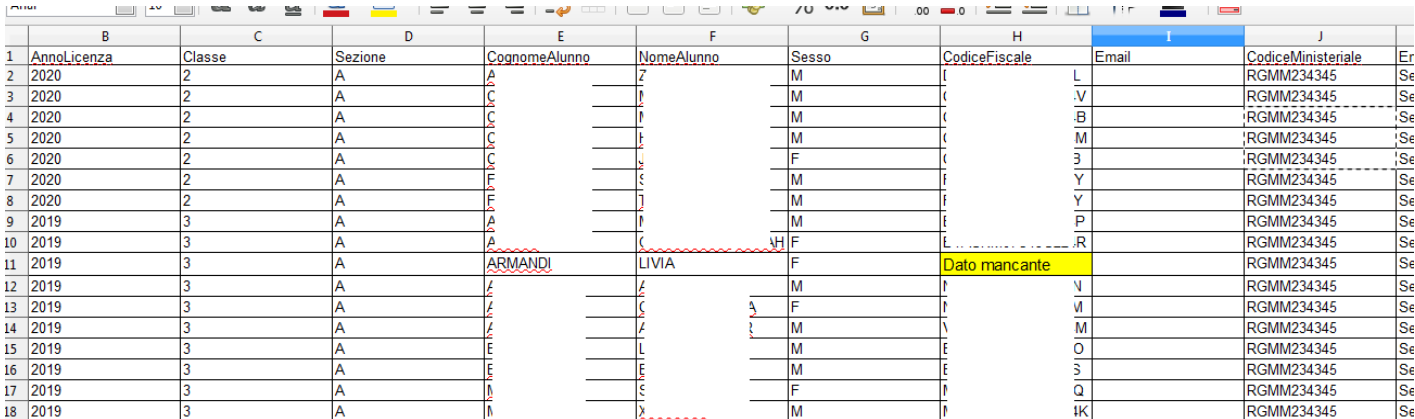

Per risolvere il problema, occorre accedere all'anagrafe degli alunni e correggere il difetto, per procedere, successivamente, ad una nuova elaborazione del flusso.

Il nostro servizio di assistenza è disposizione per qualsiasi chiarimento.

# **Alunni Web 3.32.0**

(23/01/2019)

## **Gestione delle valutazioni nella scuola dell'Infanzia.**

### **Premessa**

Con la versione 3.32.0 di Alunni Web, sono state attivate le funzioni riguardanti la *gestione dei giudizi*, nella scuola dell'Infanzia.

Nel dettaglio sono state attivate, le seguenti funzioni:

- Tabelle | Per Giudizi | Quadri (tutti i sotto-menu)
- Curriculum | Registrazione Giudizi (anche da Scuolanext, docente coordinatore).
- Stampe | Scrutini | Scheda Individuale | Su modello personalizzabile
- Altro | Personalizzazione Documenti | Scheda Individuale.
- Stampe | Giudizi | (tutti i sotto-menu)

## **Tabelle - per Giudizi**

Per facilitare l'utilizzo delle nuove funzioni, abbiamo preparato, un cospicuo gruppo di tassonomie (standard Argo), basate sulle linee guide di valutazione per la scuola dell'infanzia, descritte nel DM 31 luglio 2007.

### **Quadri/Indicatori/Frasi**

Su Tabelle Per Giudizi Quadri, come di consueto, è disponibile un pulsante per prelevare le tassonomie "proposte" da Argo.

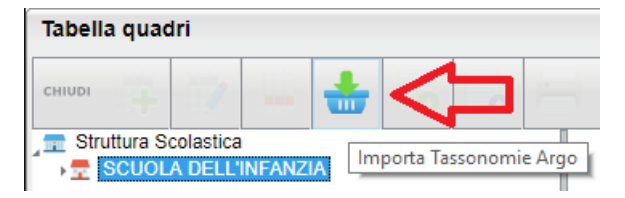

Per la scuola dell'infanzia, è previsto il solo identificativo VLG (valutazioni sul livello globale di maturazione), che consente la gestione di valutazione tramite indicatori sintetici (A,B,C,D) per i 2 *periodi intermedi* e di un *giudizio discorsivo* per la valutazione finale.

### **Rilevazione di progressi nei** *periodi intermedi*

Per i due periodi intermedi (*periodo I* e *periodo II*), sono stati predisposti una serie di quadri, basati su *cinque* CAMPI DI ESPERIENZA , e suddivisi in base all'età del bambino (3 anni, 4 anni, 5 anni):

I cinque *campi di esperienza* sono:

- 1) Il sé e l'altro
- 2) Il corpo e il movimento
- 3) immagini suoni colori
- 4) i discorsi e le parole
- 5) la conoscenza del mondo

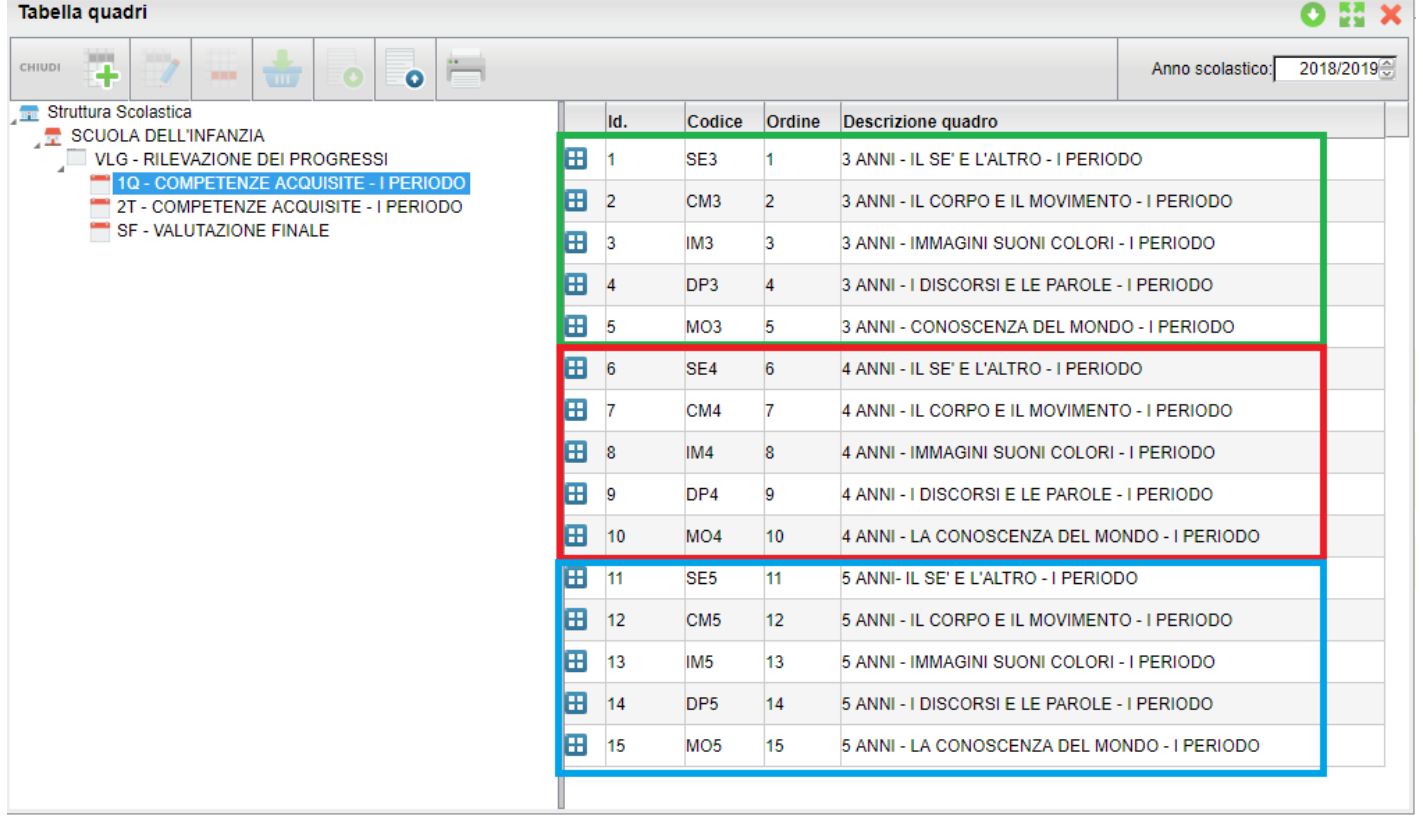

A sua volta, ogni quadro contiene vari indicatori di valutazione, basati sui *traguardi (attesi) per lo sviluppo della competenza,* nello speci'co *campo di esperienza*:

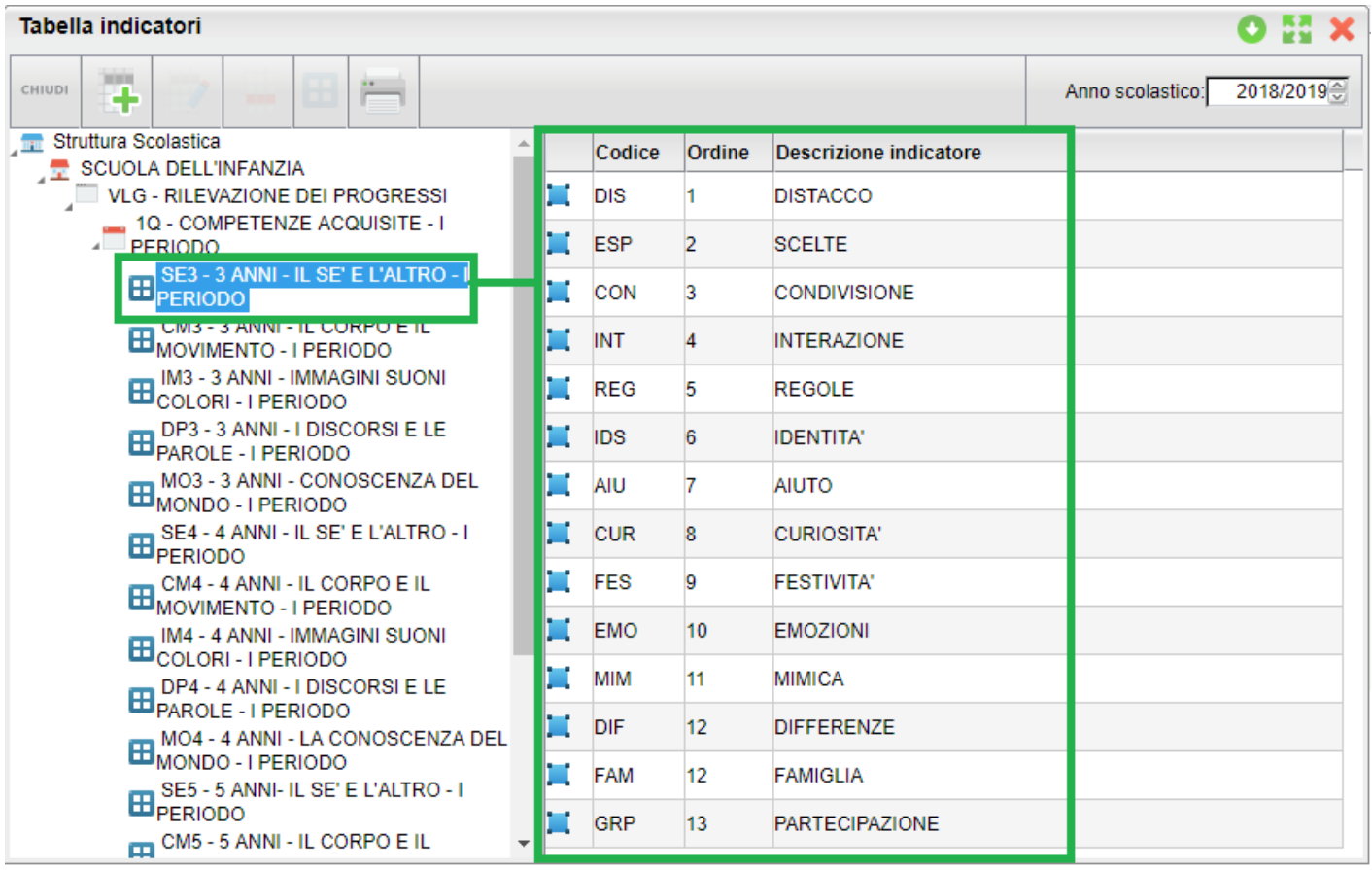

le frasi sono per tutti A,B;C;D e assumono il seguente significato:

- A) (Avanzato: svolge compiti e risolve problemi complessi, mostrando padronanza nell'uso delle conoscenze e delle abilità; propone e sostiene le proprie opinioni e assume in modo responsabile decisioni consapevoli.)
- B) (Intermedio: svolge compiti e risolve problemi in situazioni nuove, compie scelte consapevoli, mostrando di saper utilizzare le conoscenze e le abilità acquisite)

*Leggimi delle Variazioni*

- C) (Base: svolge compiti semplici anche in situazioni nuove, mostrando di possedere conoscenze e abilità fondamentali e di saper applicare basilari regole e procedure apprese.)
- D) (Iniziale: se opportunamente guidato/a, svolge compiti semplici in situazioni note.)

NOTA: Questi elementi sono riportati in appendice al documento di valutazione predisposto da Argo.

### **Rilevazione di progressi - v***alutazione finale.*

Per quanto riguarda la *valutazione finale*, abbiamo predisposto tassonomie più sintetiche, per avere un quadro valutativo organico e più leggibile, a conclusione dell'anno scolastico.

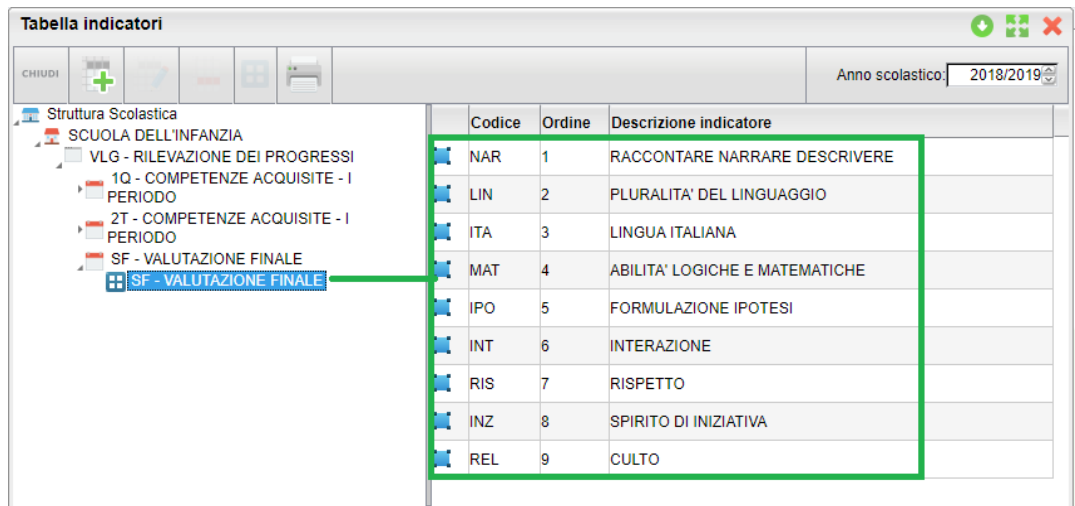

Qui, le frasi sono state predisposte per comporre una valutazione finale, sintetica, e facilmente leggibile.

### **Attribuzione Quadri alle classi/sezioni**

L'attribuzione dei quadri alle sezioni, dovrà essere effettuata necessariamente in base all'età del bambino.

E' necessario operare differentemente, in presenza di sezioni omogenee e di sezioni miste.

#### Sezioni omogenee (bambini tutti della stessa età)

Per assegnare i quadri rivolti, ad esempio, ai soli bambini di 3 anni:

- 1) selezione i 5 quadri con prefisso "3 anni" del I periodo intermedio
- 2) se la scuola vuole gestisce due periodi intermedi, selezionare anche i cinque del II periodo intermedio,
- 3) selezionare il quadro SF Valutazione Finale
- 4) quindi assegnarli alla classe con il pulsante

#### Sezioni miste (bambini con età differenti)

In caso di sezioni miste, vi consigliamo di:

1) assegnare prima, l'intero periodo VLG a tutta la classe/sezione.

#### *Leggimi delle Variazioni*

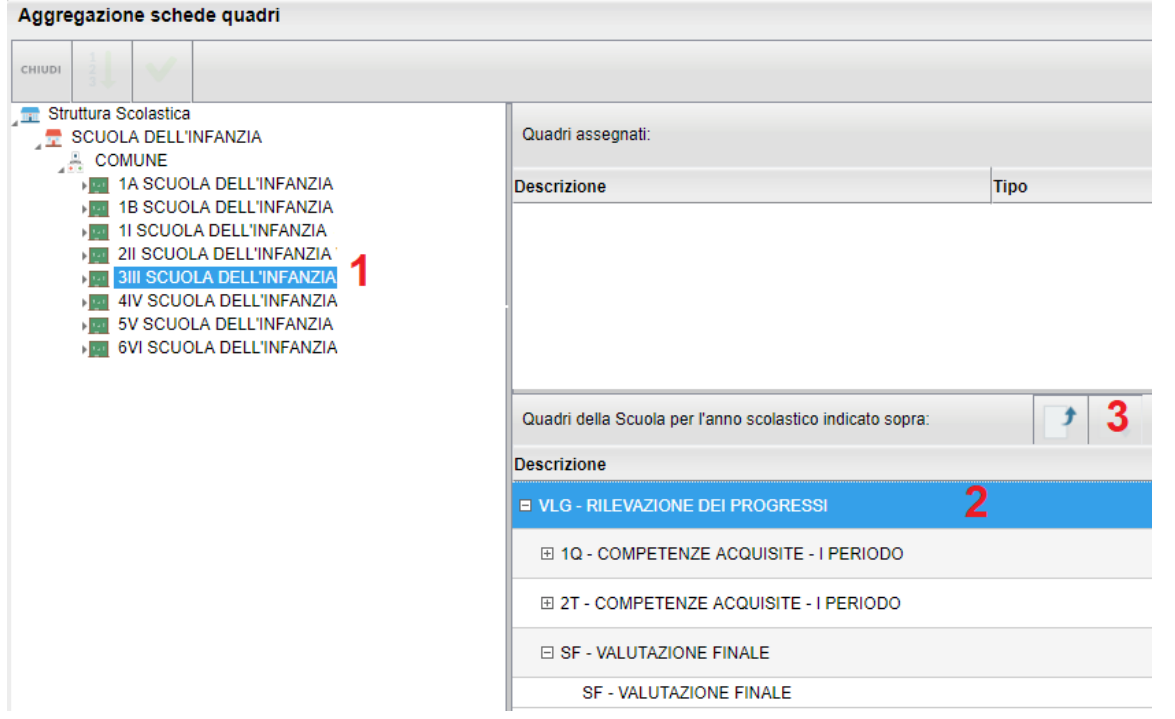

2) Successivamente: selezionare uno ad uno gli alunni della classe; selezionare (con la multi-selezione) a destra, i soli

quadri che non riguardano il bambino, ed infine premere su per disassegnarli.

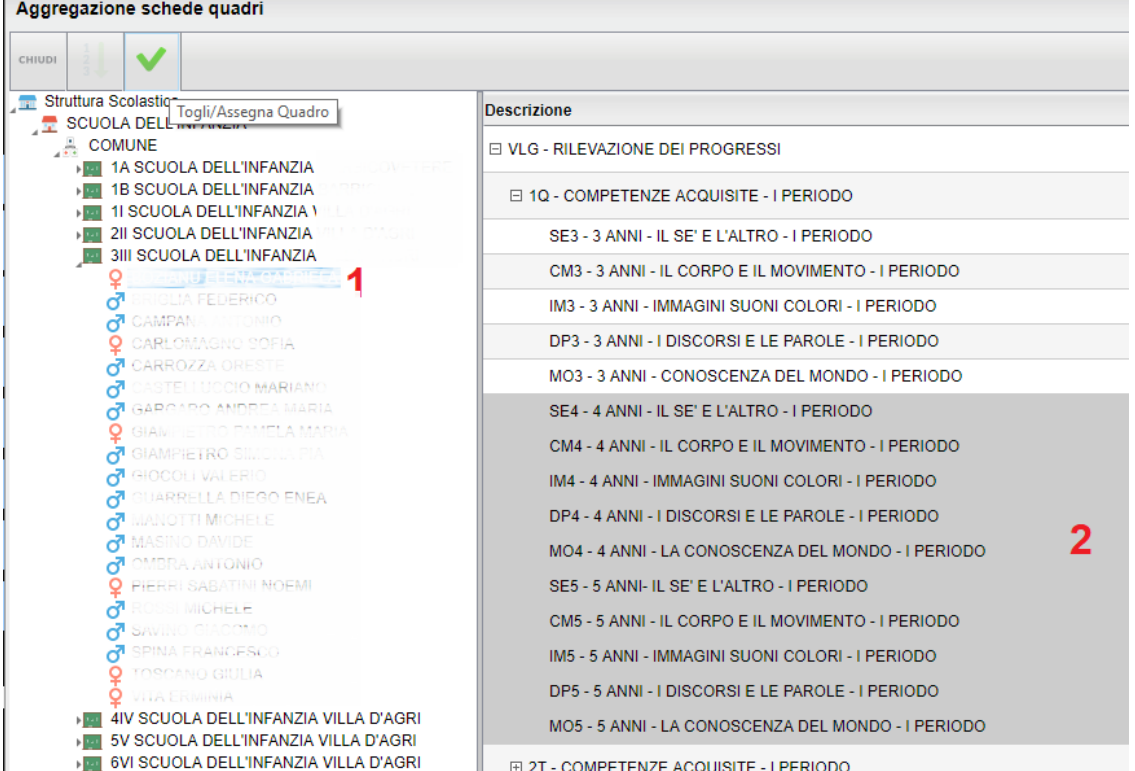

#### **NOTA BENE:**

L'aggregazione corretta dei quadri agli alunni è un passaggio fondamentale per ottenere il massimo risultato in fase di compilazione delle valutazioni e in fase di stampa delle schede individuali.

Tecnicamente, è possibile limitarsi ad assegnare a tutte le classi/sezioni, l'intero periodo VLG, ma in questo modo le probabilità che in fase di compilazione si commettano errori sono piuttosto elevate; consigliamo quindi di spendere un po' di tempo, in questa fase, per l'assegnazione dei quadri corretti agli alunni, per guadagnarne successivamente nella fase della compilazione, ed evitare probabili problemi di stampa.

## **Curriculum - Registrazione Giudizi**

Da curriculum registrazione giudizi, è ora possibile registrare le valutazioni, per il periodo VLG

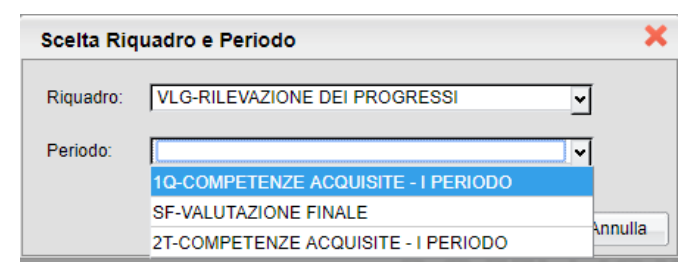

Una volta selezionato il periodo, come negli altri ordini di scuola, sarà possibile compilare rapidamente i giudizi, mediante l'immissione dei codici previsti nei vari quadri.

Una volta terminata la compilazione delle opzioni di valutazione (A,B,C,D) si può optare anche per aggiungere qualche

variazione manualmente, utilizzando il pulsante

Al termine, salvare il giudizio ed (eventualmente) proseguire con il prossimo campo d'esperienza.

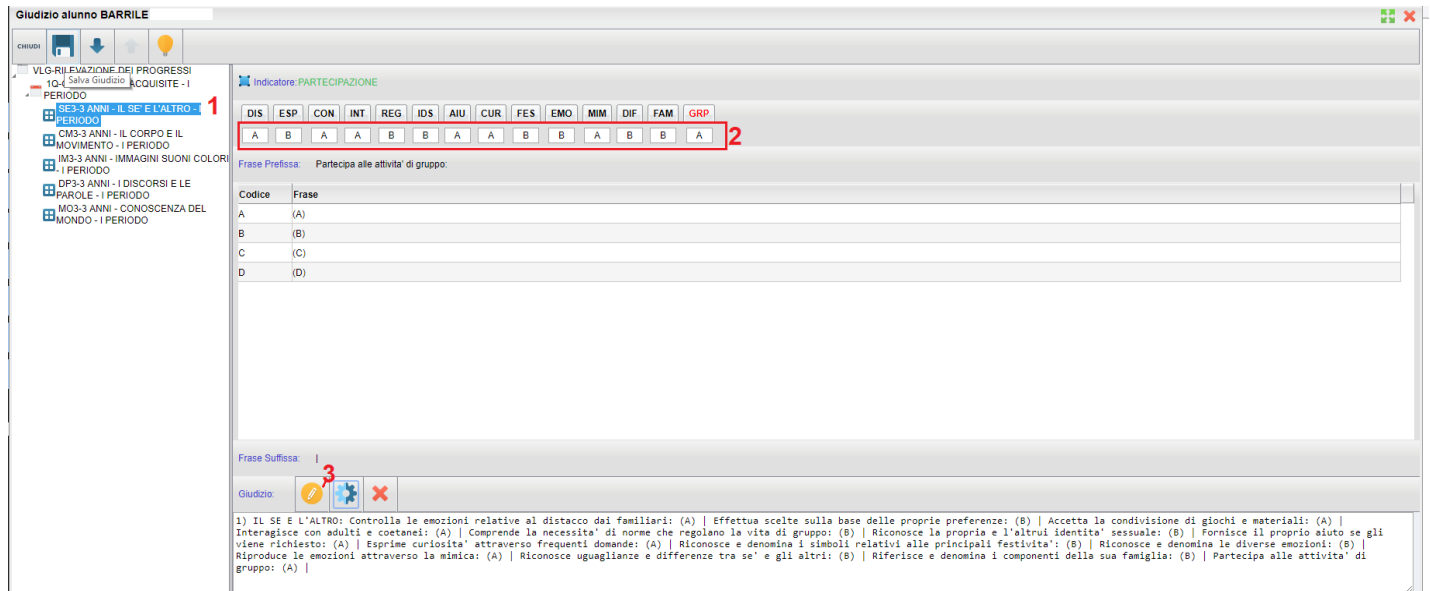

## **Stampe | Scrutini | Scheda Individuale | Su modello personalizzabile**

Da Stampe Scrutini, è stata attivata la nuova voce di menu "Scheda Individuale" che consentirà alla segreteria scolastica di stampare le schede di valutazione personalizzabili, ed eventualmente inviarle via e-mail M o direttamente nella bacheca personale della famiglia del bambino (fruibile anche dall'app famiglia, oltre che dal modulo famiglia di Scuolanext), tramite l'apposito pulsante  $\mathbf{S}$  (solo per i documenti html).

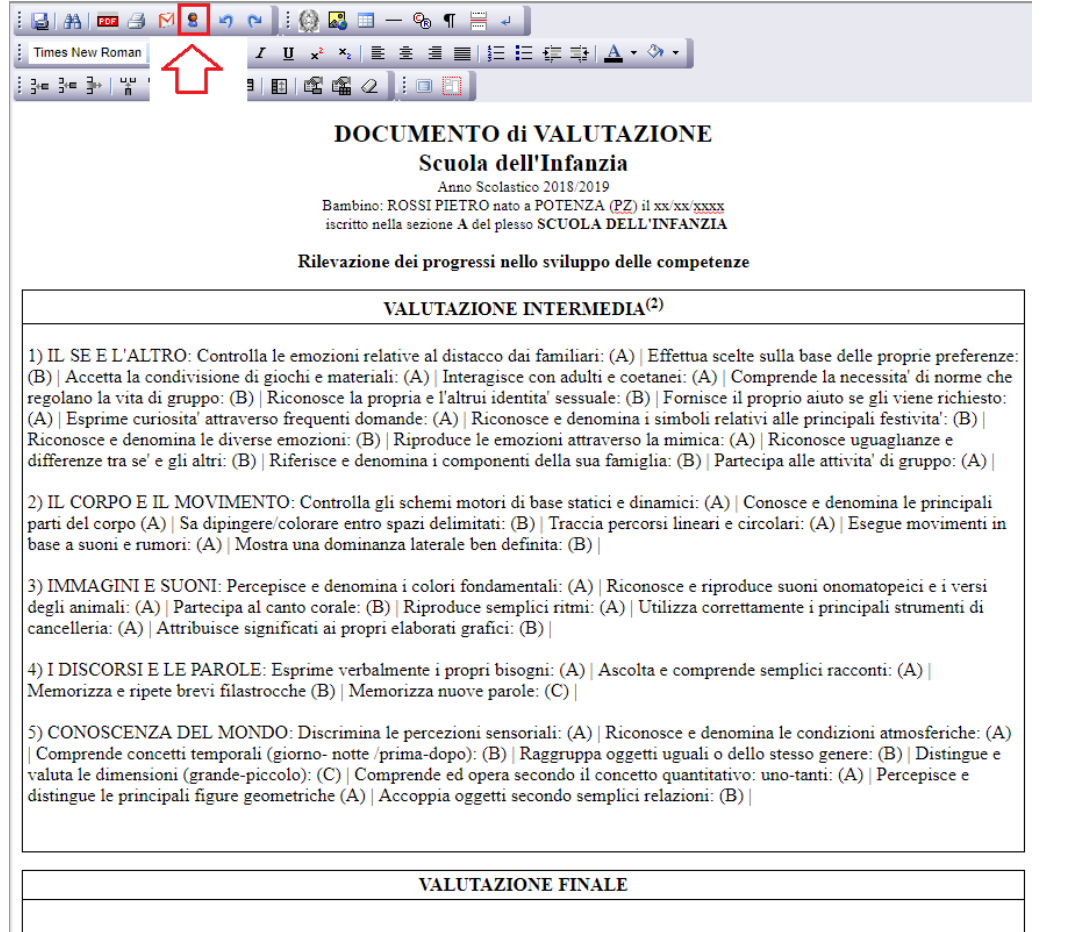

## **Altro | Personalizzazione Documenti | Scheda Individuale**

Dalla procedura *Altro - Personalizzazione Documenti*, sono stati attivati 10 modelli per la personalizzazione di differenti modelli di scheda individuale.

Il modello n.1 è quello standard predisposto da Argo, sia in formato HTML che ODT.

## **Stampe | Giudizi**

Dal menu Stampe è stato attivato il sotto-menu *Giudizi* che consente, principalmente, la stampa dei giudizi compilati per classe, oltre che la stampa della legenda indicatori e delle griglie per l'eventuale raccolta (manuale) dei giudizi .

NOTA BENE: Per la stampa della griglia raccolta dei giudizi, dei periodi intermedi, visto il grande numero di indicatori presenti, è opportuno optare per il foglio A3 orizzontale.

# **Alunni Web 3.31.0**

(14/01/2019)

## **Rilevazione dati generali (ex integrative)**

Con la Nota MIUR 2403 del 5/12/2018, il ministero ha indicato la disponibilità e le tempistiche di compilazione delle nuove Statistiche Generali (ex integrative) sulla piattaforma SIDI.

Con il presente aggiornamento, abbiamo introdotto le variazioni richieste dal MIUR in proc Stampe | Statistiche | Rilevazione Integrativa | Rilevazione Integrative Scuole Statali, per tutti i livelli scolastici.

## **Modifiche riguardanti tutti i livelli:**

- Per tutti i livelli scolastici, nei riquadri riguardanti gli alunni con cittadinanza straniera, saranno esclusi gli alunni con doppia cittadinanza, di cui una Italiana.
- Per quanto riguarda i rarissimi casi di alunni APOLIDI (senza cittadinanza), non avendo a disposizione un'opzione specifica che li identifichi, il programma non li conteggerà in nessun prospetto. Sara quindi cura della segreteria scolastica, considerare sul SIDI, dove richiesto, anche gli alunni che hanno dichiarato, all'atto dell'iscrizione, di essere apolidi.
- $\bullet$  Nelle statistiche in cui si tratta degli alunni ENTRATI NEL SISTEMA SCOLASTICO NEL CORRENTE ANNO, SIDI quest'anno chiarisce che occorre annotare i soli alunni stranieri, che prima dell'anno corrente non hanno mai frequentato altra scuola italiana.

Per il conteggio di questi casi, verifichiamo prima che essi siano cittadini stranieri, e quindi che non ci siano schede esterne o interne oltre quella di iscrizione nell'anno corrente, nello stesso livello scolastico.

Vi invitiamo a verificare che gli stranieri che avessero frequentato altre scuole nei precedenti anni, abbiano tutti almeno una scheda esterna (proc. Curriculum | Curriculum Scolastico), altrimenti il programma li conteggerà come *immessi nel sistema scolastico nell'anno corrente.* 

Nei riquadri indicanti gli alunni con handicap, saranno considerati i soli codici di particolarità annuale: HH, EH1, ed EH2; in caso di combinazione con la particolarità *GRA* (con gravità), saranno riportati anche alla voce "di cui con Gravità".

Gli alunni con *DSA* o uno dei codici specifici (dislessia, disortografia, discalculia, disgrafia), saranno invece conteggiati esclusivamente nel riquadro "alunni con DSA".

## **Scuola dell'infanzia**

### *Nella scuola dell'infanzia:*

- separati nettamente i conteggi tra le sezioni ordinarie e quelle Primavera (finanziate).
- introdotto il nuovo riquadro A3 (bambini con cittadinanza non italiana per anno di nascita).
- eliminato il riquadro A5 e modificate varie descrizioni.

## **Scuola Primaria**

- nuova sezione D1: alunni per tipo di orario settimanale e anno di corso.
- sezione D2: estesa ai conteggi per gli alunni con più di 3 lingue straniere
- e eliminato il riquadro B4 e modificate varie descrizioni.

## **Scuola Sec. di I grado**

- sezione B1: aggiunto conteggio per gli alunni in istruzione parentale (che hanno la particolarità annuale "A1").
- sezione D2: estesa ai conteggi per gli alunni con più di 3 lingue straniere.
- nuova sezione D5: riservata agli alunni che fruiscono della Materia Alternativa all'IRC (materie indicate in tabella come "materia alternativa").
- e eliminato il riquadro B4 e modificate varie descrizioni.

## **Scuola Sec. di II grado**

- Tabella studenti per indirizzo, aggiunta la colonna "di cui stranieri".
- sezione B1: aggiunto conteggio per gli alunni in istruzione parentale (che hanno la particolarità annuale "A1").
- sezione D1: estesa ai conteggi per gli alunni con più di 3 lingue straniere.
- nuova sezione E2: riservata agli alunni che fruiscono della Materia Alternativa all'IRC (materie indicate in tabella come "materia alternativa").
- e eliminato il riquadro B4 e B6 e modificate varie descrizioni.

## **Alunni Web 3.30.1**

(07/01/2019)

E' stata rivista la gestione delle voci di menù per gli utenti con limitazione a specifiche procedure (gestione assenze, caricamento voti, …).

# **Alunni Web 3.30.0**

(07/12/2018)

## **Conversione dei crediti per il 3° e 4° anno (art. 15, D.Lgs. 62/2017)**

## **Premessa**

L'art. 15 del D.lgs. 62/2017 attribuisce al credito scolastico maturato dagli studenti, della scuola Secondaria di II grado, nel secondo biennio e nell'ultimo anno di corso, un peso più elevato, portando il punteggio massimo, nel triennio, da 25 a 40 punti.

Lo stesso articolo, distingue il punteggio massimo attribuibile per ciascuno degli anni del triennio: 12 punti per il terzo anno, 13 punti per il quarto anno; 15 punti per il quinto anno.

Inoltre, nell'allegato A al decreto legislativo, la prima tabella, intitolata Attribuzione del credito scolastico, definisce la corrispondenza tra la media dei voti conseguiti negli scrutini finali per ciascun anno di corso e la fascia di attribuzione del credito scolastico.

Per gli studenti che sostengono l'esame nell'anno scolastico 2018/2019, una seconda tabella, mostra la conversione del **punteggio,** da applicare al credito scolastico conseguito, complessivamente nel 3° e nel 4° anno di corso.

Pertanto, per l'anno scolastico 2018/2019, il credito scolastico totale sarà determinato, per ciascun alunno, dalla Somma convertita dei crediti conseguiti per il III per il IV anno, con il punteggio del credito del quinto anno (inserito già con i nuovi valori di riferimento).

## **Chiarimenti su applicazione del credito del terzo anno, per gli alunni di quarta.**

**La conversione del credito del terzo anno, per le classi quarte di quest'anno**, come indicato dal D.Lgs. 62/2017 - tabella A e confermato dalla circolare 3050 (paragrafo: L'attribuzione del credito scolastico), deve essere applicata a partire dal **prossimo anno scolas:co**, ovvero *agli alunni delle classi terminali del 2019/2020*.

Le scuole che, in piena autonomia, ritenessero opportuno applicare, già adesso, la predetta conversione, potranno in ogni caso farlo, chiedendo al nostro servizio assistenza indicazioni per visualizzare, nella procedura di conversione, anche le classi quarte.

## **Tabella di conversione dei crediti (regime transitorio)**

Riportiamo qui di seguito la tabella di conversione della somma dei crediti assegnati agli alunni per il terzo e il quarto anno, come riportato nell'allegato A del D. Lgs 62/2017.

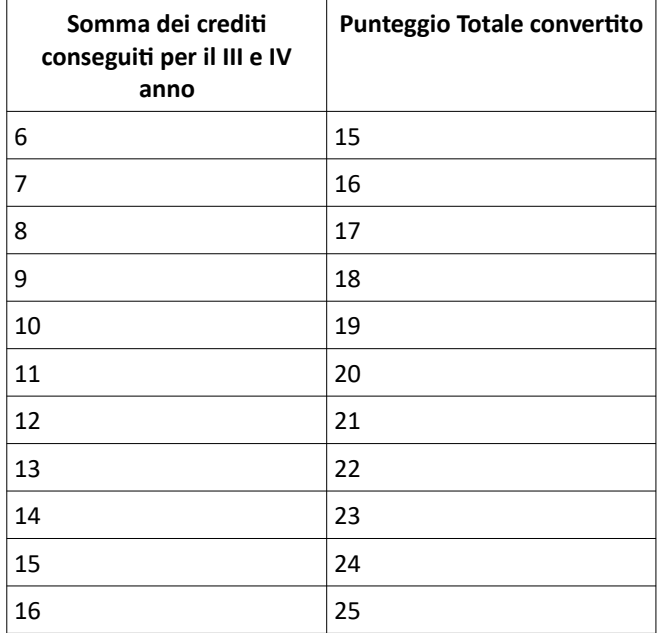

## **Nuova funzione per la Conversione dei Crediti**

Da *Curriculum | Conversione Credito*, è possibile applicare, per classe, la conversione dei crediti immessi nel 3° e 4° anno, esclusivamente per gli alunni delle classi terminali dell'anno 2018/2019.

Una volta selezionata una classe terminale a sinistra basterà cliccare su per applicare le conversioni sui singoli crediti di ogni alunno, sia per il terzo che per il quarto anno.

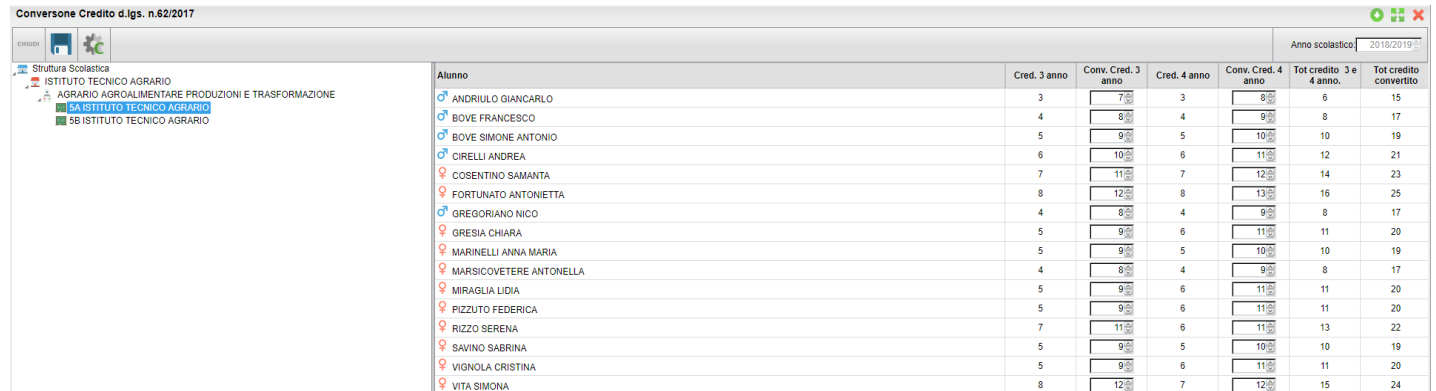

Una volta convertiti, i crediti potranno essere modificati, ove necessario anche puntualmente (per singolo alunno).

NOTA BENE: una volta salvati i dati il credito convertito sostituisce definitivamente quello precedente, per cui, in tutte le stampe che fanno riferimento ai crediti del terzo e quarto anno, per quegli alunni, sarà riportato il nuovo credito convertito.

Il vecchio credito rimarrà sempre comunque visibile accedendo a questa procedura.

## **Verbalizzazione e Comunicazione alle famiglie, prima degli scrutini intermedi.**

Come indicato nella CM. 3050 del 4/10/2018, al fine di mettere gli studenti del 5° anno in condizione di avere contezza della propria situazione, i consigli di classe dovranno verbalizzare, già allo scrutinio intermedio, la conversione del credito scolastico conseguito complessivamente nel terzo e nel quarto anno di corso da ciascuno studente.

Inoltre, le scuole dovranno comunicare agli studenti e alle famiglie il credito complessivo del terzo e del quarto anno, come risultante dalla suddetta operazione di conversione, mediante i consueti canali di comunicazione scuola- famiglia.

### **Verbalizzazione**

Nella personalizzazione dei verbali dello scrutinio intermedio e finale, abbiamo reso disponibile una nuova variabile:

#### [[XALUNNI\_CONV\_CRED]]

che riassume per classe, le informazioni citate nella suddetta circolare.

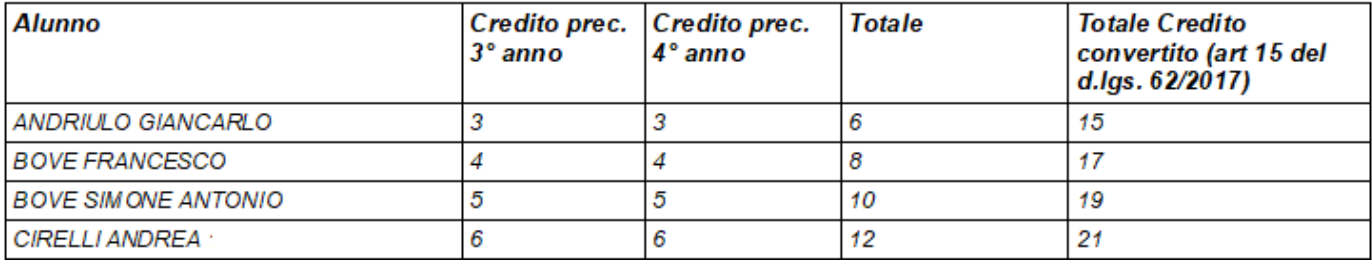

NOTA: La variabile non è stata inserita nei modelli di base Argo, le scuole che vorranno utilizzarla potranno scriverla manualmente o importarla con il pulsante "inserisci variabile", prevista nell'editor HTML (nei modelli odt, con CTRL + F2)

### **Comunicazioni alle famiglie**

In Personalizzazione Documenti, nei modelli del gruppo: Let*tere varie ai genitori* , abbiamo reso disponibile la nuova variabile

### [[XCONV\_CREDITO\_3\_4]]

che riporterà, per il singolo alunno, i crediti vecchi (non convertiti), la loro somma, e il totale già convertito, come previsto nella CM. 3050.

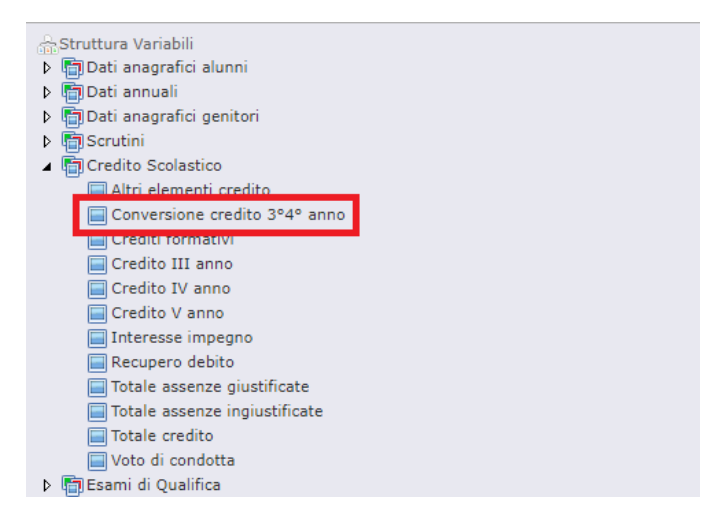

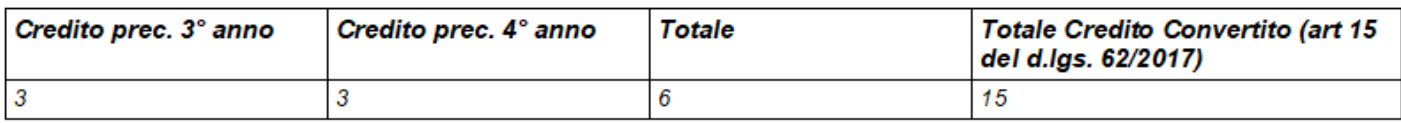

## **Gestione consensi (UE 2016/679)**

Per la corretta gestione dei consensi sul trattamento dei dati personali e/o sensibili, previsti dal GDPR (UE 2016/679) abbiamo introdotto, su tutti i livelli scolastici, la nuova procedura *Anagrafe | Gestione Consensi.* 

## **Tabella Consensi**

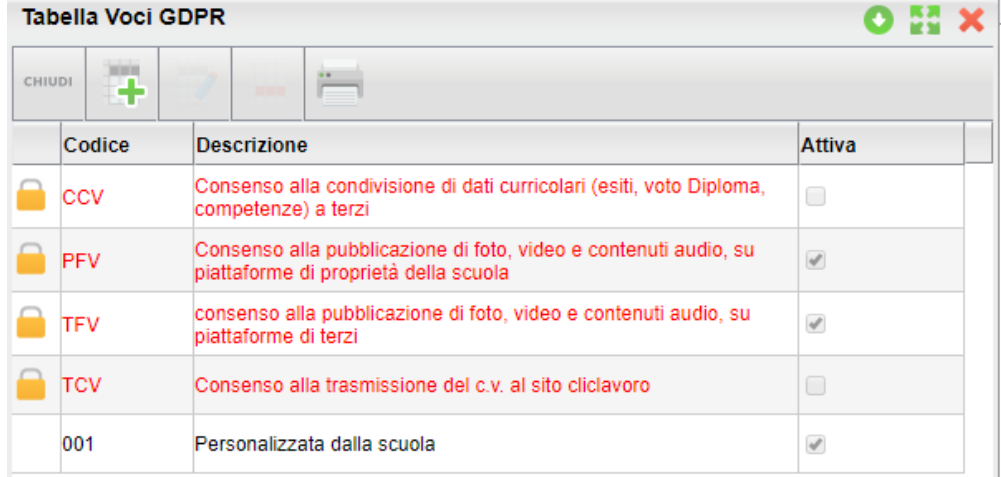

Si tratta di una tabella, modificabile dalla scuola, nella quale potranno essere immesse le istanze di autorizzazione a specifiche categorie di dati personali/sensibili o a specifici servizi che richiedono autorizzazioni puntuali da parte dei genitori.

Alcune codifiche sono state appositamente predisposte da Argo (quelle in rosso) e non sono cancellabili (si potranno

tuttavia attivare o disattivare a piacimento); tutte le altre istanze, inserite dalla scuola , potranno invece essere

modificate o ev. rimosse (ovviamente, se non sono state già applicati dei consensi).

In qualunque momento è possibile attivare o disattivare la singola voce, in maniera che non sia presentata nella funzione di Gestione dei Consensi.

## **Gestione Consensi**

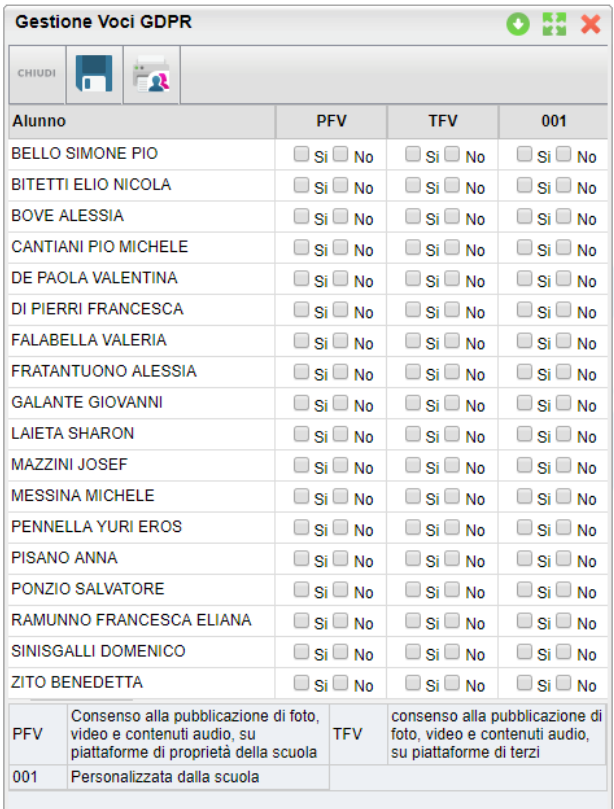

La funzione consente alla segreteria di registrare puntualmente, il consenso per ogni singola voce, gestita nella suddetta tabella consensi .

Le voci senza risposta valida (si / no) saranno considerate dal programma come "in attesa" di ricevere l'approvazione o il diniego da parte del/dei genitori.

Il pulsante **consente di inviare, ai soli genitori** che non hanno ancora risposto (si o no) ad almeno una delle voci in elenco, una comunicazione personalizzata dalla scuola, prelevandola dal nuovo gruppo "lettere richiesta consensi Privacy".

## **Stampa Consensi**

Consente di stampare un prospetto, per classe o gruppi di classi, con i consensi forniti dai genitori (per gli alunni) della scuola; è possibile filtrare per una o più istanze della tabella consensi.

#### **Stampe Consensi GDPR**

Classe: 1A AGRARIO AGROAL AGROIND.. BIENNIO COMUNE ISTITUTO TECNICO AGRARIO (IT21)

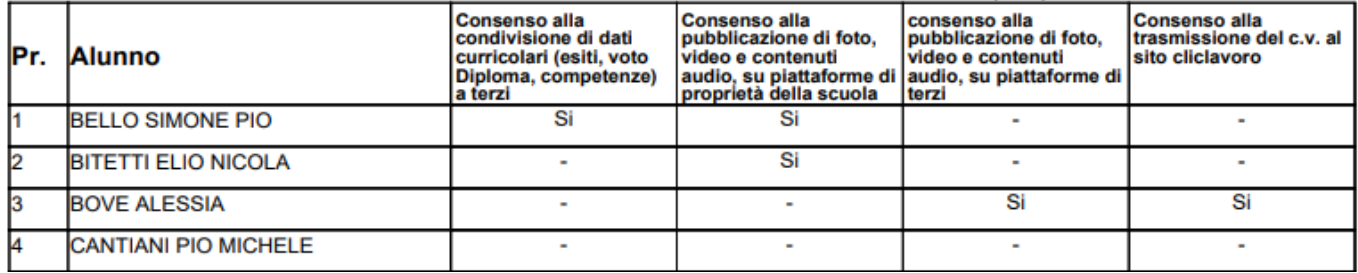

## **Stampa Voce Selezionata**

Consente di stampare, selettivamente, per ogni voce della tabella consensi, gli alunni che hanno fornito/ negato il consenso, oppure quelli che ancora non l'hanno ancora fornito.

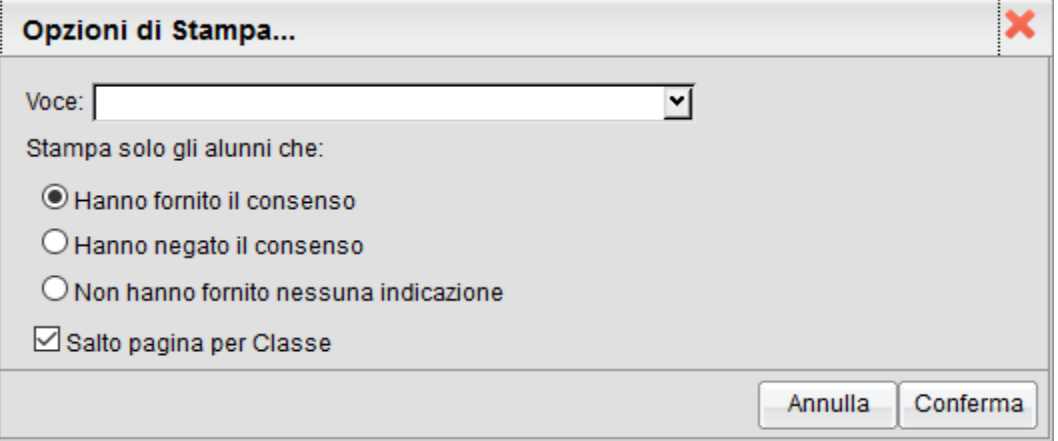

## **Nuovo Gruppo Documenti personalizzabili, per la privacy**

Su *Altro | Personalizzazione Documenti*, abbiamo introdotto un nuovo gruppo di documenti personalizzabili (sia in HTML che in ODT) riservato alla comunicazioni ai genitori riguardanti la gestione della privacy.

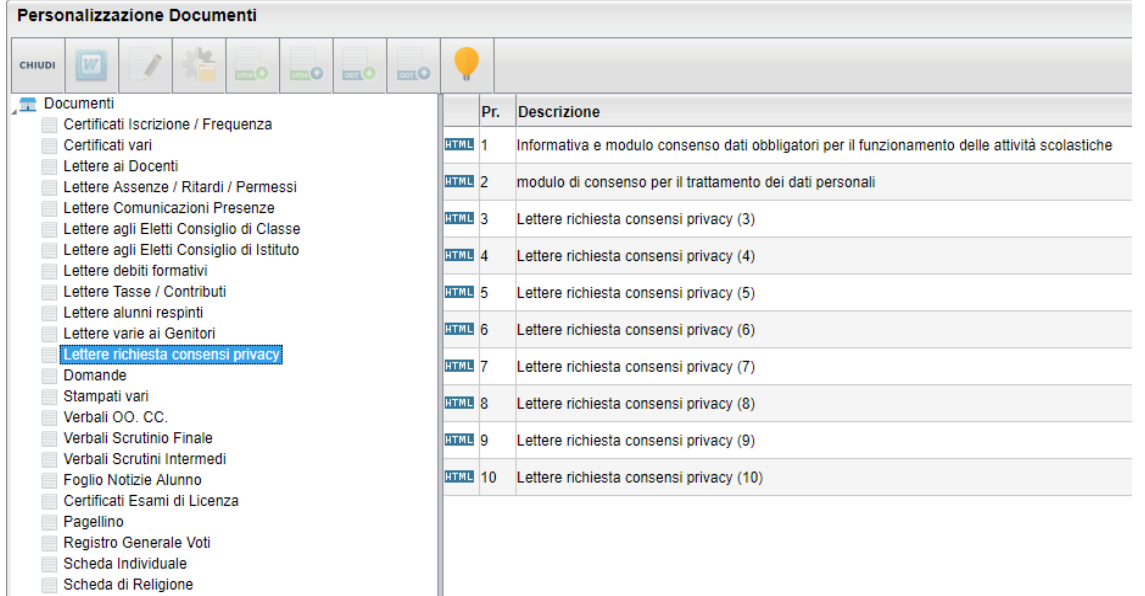

Abbiamo predisposto, due documenti di base, proposti da Argo, che sono stati preparati basandosi sulle recenti indicazioni riportate nel GDPR (UE 2016/679).

Il primo è *un esempio generico* di informativa (con riferimenti alle attività di base di una scuola Sec. di II grado), con allegato un modulo di consenso precompilato;

il secondo, è il solo modulo di "consenso", da completare con le richieste di trattamento specifiche della scuola.

NOTA BENE: I modelli di base Argo, sono solo *esempi generici*. Prima di adottarli, la scuola deve valutarne attentamente il contenuto e se necessario, conformarlo alle proprie esigenze.

# **Versioni meno recenti…**

Materia Alternativa